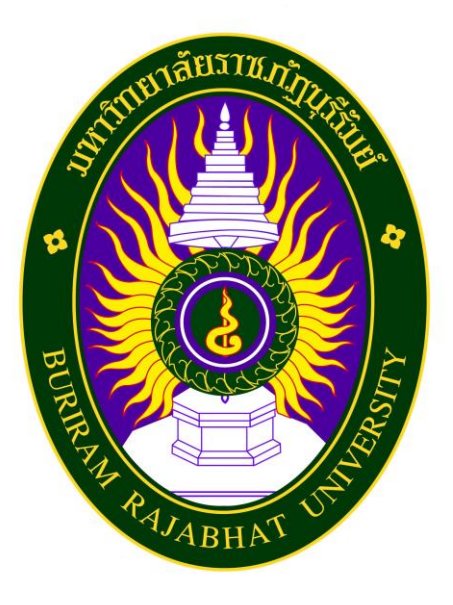

# **มหาวิทยาลัยราชภัฏบุรีรัมย์**

**คู่มือการใช้งานระบบบริการการศึกษา ส าหรับนักศึกษา**

**STUDENT USER MANUAL**

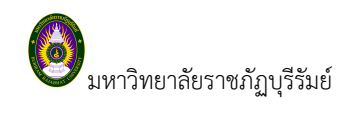

## ิส า ร บั ญ

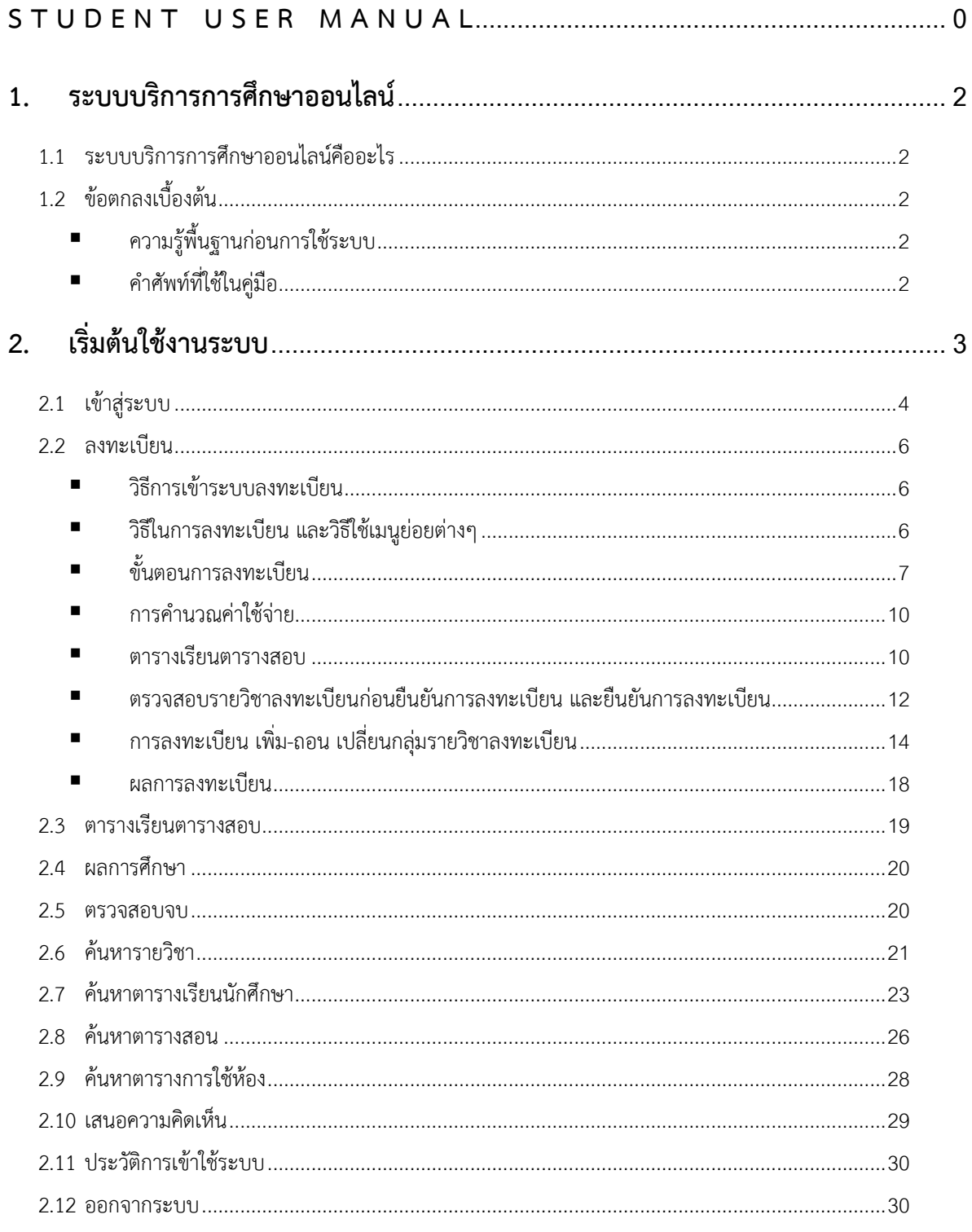

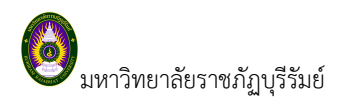

## **1. ระบบบริการการศึกษาออนไลน์**

### *1.1 ระบบบริการการศึกษาออนไลน์คืออะไร*

้ระบบบริการการศึกษาออนไลน์ (สำหรับนักศึกษา) คือ ระบบที่นักศึกษาสามารถค้นหาข้อมูลต่างๆ เช่น ผลการ ลงทะเบียนเรียน ตารางเรียน และตรวจสอบข้อมูลของตนเองทั้งข้อมูลส่วนตัว ข้อมูลเกรด ฯลฯ โดยนักศึกษาสามารถใช้ ระบบสารสนเทศเพื่อการบริการการศึกษาได้จากทุกจุดที่สามารถเชื่อมโยงเข้ากับเครือข่ายของมหาวิทยาลัยราชภัฏบุรีรัมย์ และ/หรือ เครือข่ายอินเตอร์เน็ต

## *1.2 ข้อตกลงเบื้องต้น*

## **ความรู้พื้นฐานก่อนการใช้ระบบ**

ก่อนใช้ระบบบริการการศึกษาผ่านเครือข่ายอินเตอร์เน็ต นักศึกษาจะต้องมีความรู้พื้นฐานการใช้งานคอมพิวเตอร์ เบื้องต้น และโปรแกรม Microsoft Internet Explorer 5.x ขึ้นไป

### **ค าศัพท์ที่ใช้ในคู่มือ**

ี **เมาส์** หมายถึงอุปกรณ์ช่วยในการนำข้อมูลเข้าสู่เครื่องคอมพิวเตอร์ ซึ่งผู้ใช้จะใช้งานอุปกรณ์ชนิดนี้ร่วมกับ แป้นพิมพ์ อักษร

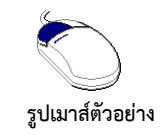

#### **รูปที่ 1 รูปเมาส์ตัวอย่าง**

**คลิก** หมายถึงการใช้นิ้วกดลงบนปุ่มส่วนบนเมาส์1 ครั้งแล้วปล่อย

# **2. เริ่มต้นใช้งานระบบ**

นักศึกษาสามารถใช้งานระบบบริการการศึกษาได้จากเครื่องคอมพิวเตอร์ทุกเครื่องที่เชื่อมต่ออยู่กับระบบเครือข่าย Internet โดยเข้าสู่ระบบบริการการศึกษาได้ที่ http://reg.bru.ac.th จากนั้นกดปุ่ม Enter ระบบจะนำนักศึกษาไปสู่ ข้อมูลพื้นฐานทั่วไป ซึ่งทุกคนสามารถใช้งานได้ดังจอภาพต่อไปนี้

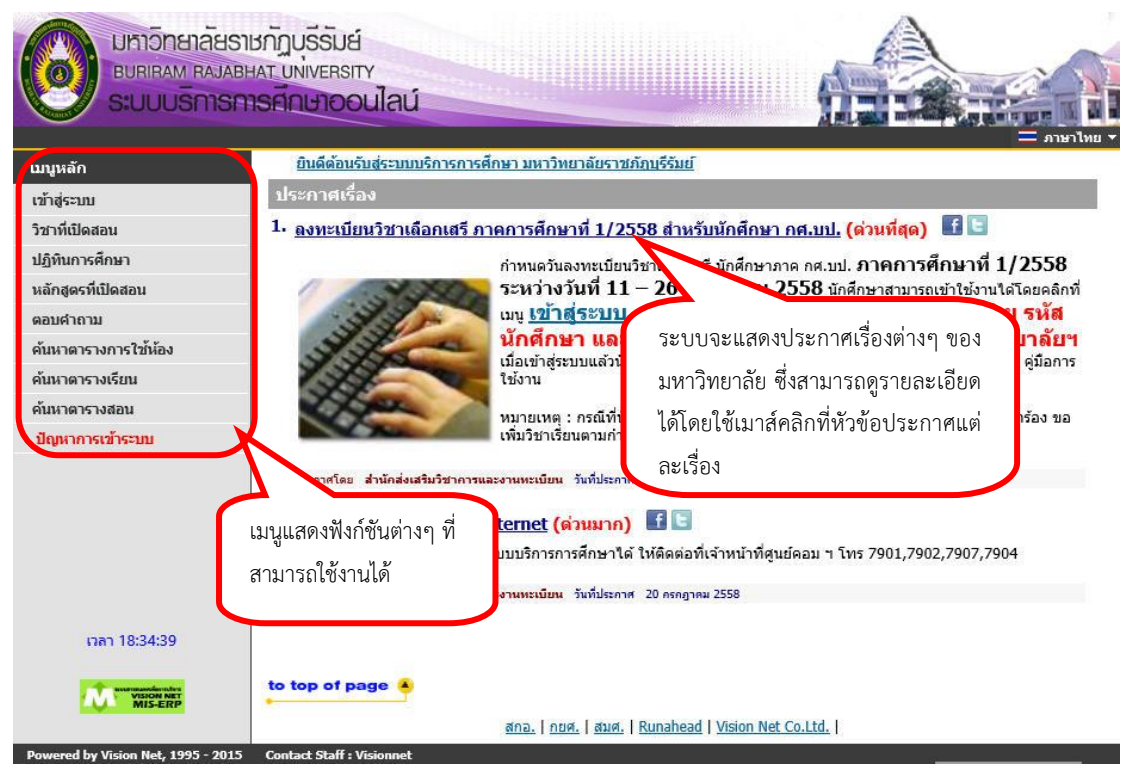

 **รูปที่ 2 หน้าจอแรกเมื่อเข้าสู่ระบบ**

หน้าข่าวประกาศจะถูกแสดงขึ้นมาโดยอัตโนมัติทันทีที่นักศึกษาเข้ามาที่เว็บไซต์ โดยเรียงลำดับข่าวประกาศ จาก ประกาศที่มีความส าคัญจากมากไปหาน้อย นักศึกษาสามารถใช้เมาส์คลิกที่ชื่อเรื่องประกาศดังกล่าวเพื่อแสดงรายละเอียด ของประกาศเรื่องนั้น ๆ (ถ้ามี) นักศึกษาควรใช้ Website นี้อย่างต่อเนื่องเป็นระยะเพื่อที่จะทราบข่าวประกาศต่าง ๆ ของ มหาวิทยาลัยราชภัฏบุรีรัมย์ที่แจ้งมา และจากรูป จะเห็นได้ว่าด้านซ้ายมือเป็นเมนูแสดงฟังก์ชันต่างๆ ที่สามารถใช้งานได้ ซึ่งประกอบไปด้วย การเข้าสู่ระบบ, วิชาที่เปิดสอน, ปฏิทินการศึกษา, หลักสูตรที่เปิดสอน, ตอบคำถาม, ค้นหาตารางการ ใช้ห้อง, ค้นหาตารางเรียน และค้นหาหาตารางสอน ถ้านักศึกษาสนใจต้องการทราบรายละเอียดส่วนใดให้นักศึกษาใช้เมาส์ คลิกที่เมนูที่ต้องการ

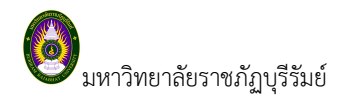

#### *2.1 เข้าสู่ระบบ*

ในส่วนของการดำเนินกิจกรรมต่าง ๆ ที่เป็นส่วนบุคคล เช่น การลงทะเบียน, การตรวจสอบประวัติ, การดูผล การศึกษา เป็นต้น นักศึกษาสามารถกระท าได้โดยคลิกที่เมนู **"เข้าสู่ระบบ**" เพื่อท าการใส่ **รหัสนักศึกษา** และ **รหัสผ่าน** ถ้า รหัสนักศึกษา และ รหัสผ่าน ที่ใช้ถูกต้องระบบจะอนุญาตให้นักศึกษาเข้าไปใช้งานได้

#### *วิธีใช้งาน*

- 1. ให้นักศึกษาคลิกที่เมนู **"เข้าสู่ระบบ"**
- 2. กรอก รหัสนักศึกษา และ รหัสผ่าน ที่ใช้ในการพิสูจน์ตัวตนเข้าใช้งาน Internet ในมหาวิทยาลัย
- 3. คลิกที่ปุ่ม **"เข้าสู่ระบบ"**

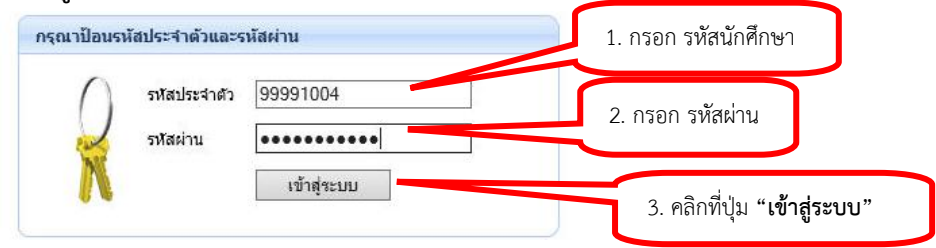

#### **รูปที่ 3 หน้าจอส าหรับป้อนรหัสนักศึกษา และรหัสผ่าน**

**ข้อควรระวัง**!!! นักศึกษาจะต้องเก็บ**รหัสผ่าน**ไว้เป็นความลับ ไม่ควรบอกให้ผู้อื่นทราบ เพราะจะทำให้ผู้อื่นเข้าใช้ งานระบบเสมือนว่าเป็นตัวของนักศึกษาเอง หากเกิดความเสียหายขึ้น นักศึกษาจะต้องเป็นผู้รับผิดชอบเอง

และเมื่อนักศึกษาผ่านขั้นตอนการตรวจสอบว่าเป็นนักศึกษาเรียบร้อยแล้ว นักศึกษาบางท่านอาจพบกับหน้ากรอก ข้อมูลประวัตินักศึกษา ดังรูปที่ 4 ให้นักศึกษาทำการบันทึกประวัติส่วนตัวให้ครบถ้วนเสียก่อน ระบบจึงจะอนุญาตให้ นักศึกษาดำเนินการในขั้นตอนอื่น ๆ ต่อไป หากต้องการแก้ไขประวัติในส่วนที่มหาวิทยาลัยไม่อนุญาตให้แก้ไข ให้นักศึกษา ติดต่อส านักทะเบียนและประมวลผลเพื่อแก้ไขประวัติ

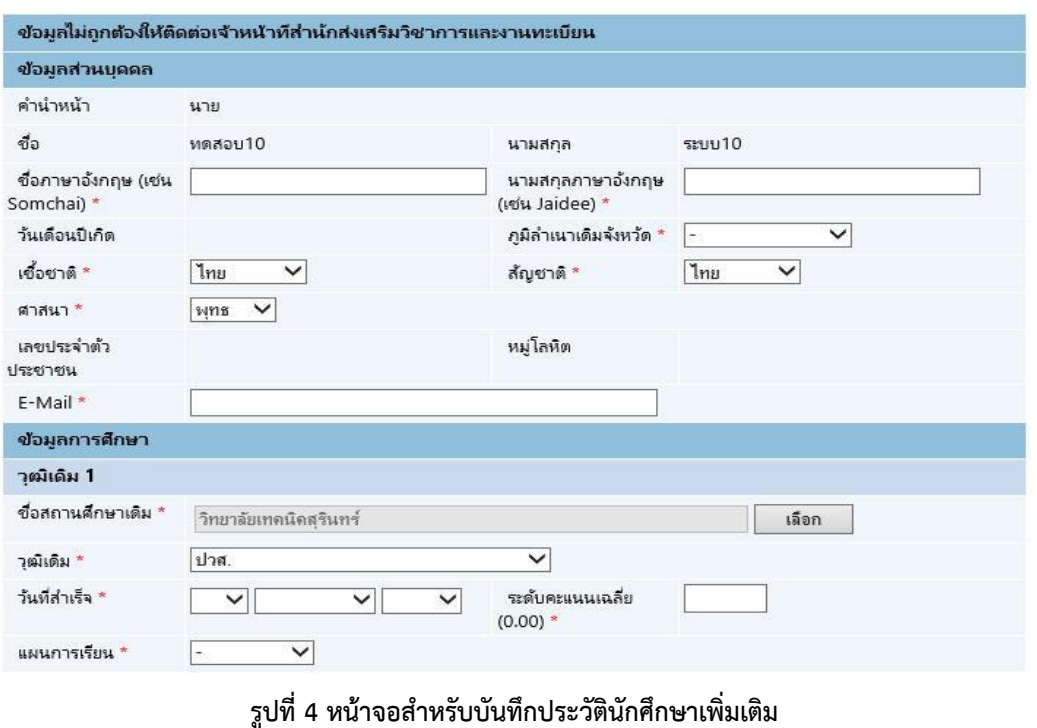

#### กรอกข้อมูลประวัตินักศึกษา

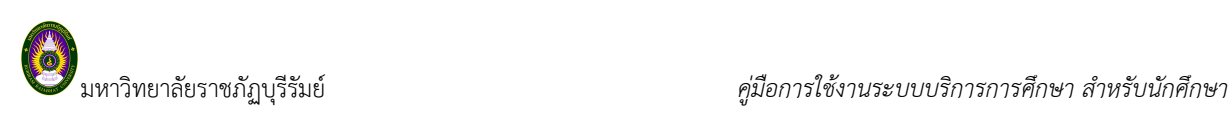

ี่ เมื่อนักศึกษาบันทึกข้อมูลประวัตินักศึกษาครบถ้วนแล้ว ระบบจะนำนักศึกษาเข้าสู่หน้าข่าวประกาศซึ่งจะเป็น การแจ้งถึงตัวนักศึกษาโดยตรง และยังแสดงหน้าจอเมนูหลัก โดยมีเมนูแสดงฟังก์ชันต่าง ๆ ที่นักศึกษาสามารถใช้งานได้ แสดงอยู่ทางด้านซ้ายของจอภาพ ดังรูปที่ 5

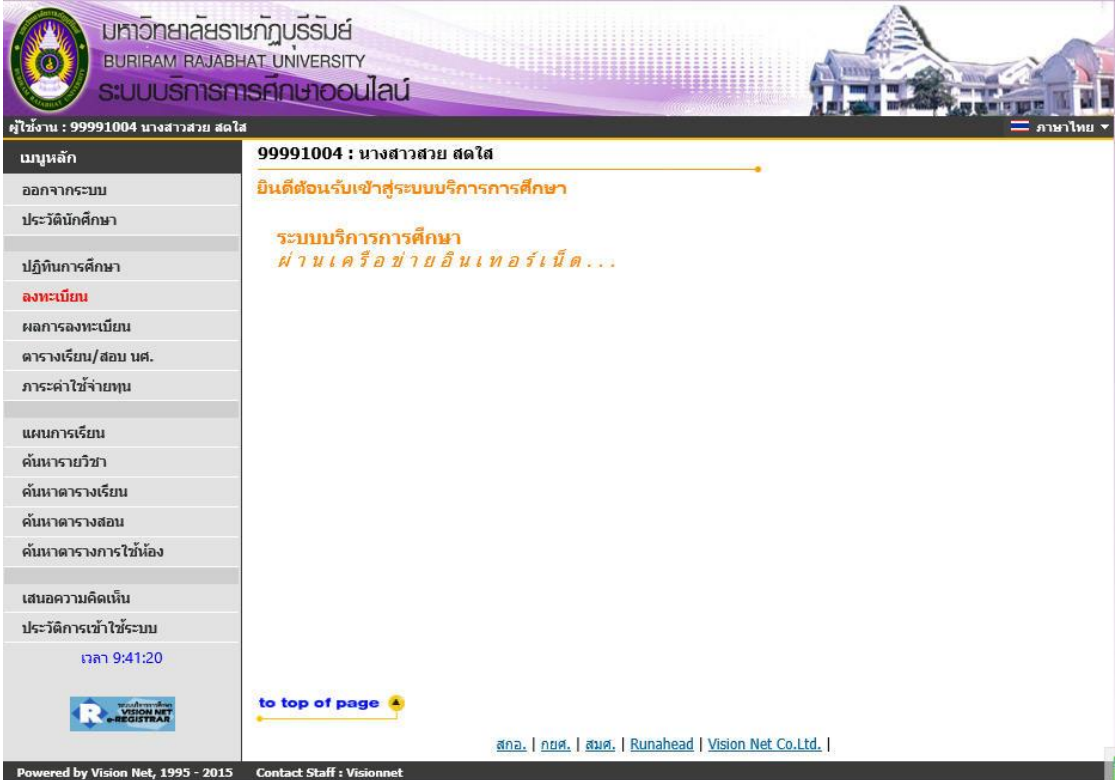

**รูปที่ 5 หน้าจอการใช้งานระบบส าหรับนักศึกษา**

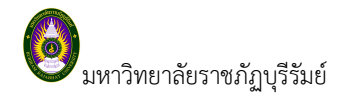

#### **2.2 ลงทะเบียน**

นักศึกษาสามารถทำการลงทะเบียนเรียนได้โดยการเลือกเมนู **ลงทะเบียน** ระบบจะนำนักศึกษาไปสู่หน้าจอ การรับลงทะเบียน ดังรูปต่อไปนี้

#### **วิธีการเข้าระบบลงทะเบียน**

| คลิกปุ่ม | ลงทะเบียน | เพื่อเข้าสู่หน้าลงทะเบียน ซึ่งเมนูนี้จะ ปรากฏในช่วงลงทะเบียนเท่านั้น |                   |
|----------|-----------|----------------------------------------------------------------------|-------------------|
|          |           | เมนูหลัก                                                             |                   |
|          |           | ออกจากระบบ                                                           |                   |
|          |           | ประวัตินักศึกษา                                                      |                   |
|          |           | ปฏิทินการศึกษา                                                       |                   |
|          |           | ลงทะเบียน                                                            | คลิกเพื่อเข้าระบบ |
|          |           | ผลการลงทะเบียน                                                       | การลงทะเบียน      |
|          |           | ตารางเรียน/สอบ นศ.                                                   |                   |
|          |           | ภาระดำใช้จ่ายทุน                                                     |                   |
|          |           | แผนการเรียน                                                          |                   |
|          |           | ค้นหารายวิชา                                                         |                   |
|          |           | ค้นหาดารางเรียน                                                      |                   |
|          |           | ค้นนาดารางสอน                                                        |                   |
|          |           | ค้นนาดารางการใช้น้อง                                                 |                   |
|          |           | เสนอความคิดเห็น                                                      |                   |
|          |           | ประวัติการเข้าใช้ระบบ                                                |                   |

**รูปที่ 6 เมนูที่พร้อมส าหรับให้บริการแก่นักศึกษา**

**วิธีในการลงทะเบียน และวิธีใช้เมนูย่อยต่างๆ** 

เมื่อนักศึกษาคลิกปุ่ม **ลงทะเบียน** จะปรากฏหน้าจอแสดงเงื่อนไขการลงทะเบียนผ่านระบบ Internet นักศึกษาจะต้องอ่านเงื่อนไขการลงทะเบียนผ่านระบบอินเตอร์เน็ตให้เข้าใจเสียก่อน จากนั้นคลิก**ปุ่ม** เพื่อเข้าสู่ หน้าจอลงทะเบียน ดังรูปที่ 7

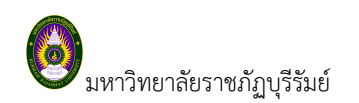

มหาวิทยาลัยราชภัฏบุรีรัมย์ *คู่มือการใช้งานระบบบริการการศึกษา ส าหรับนักศึกษา*

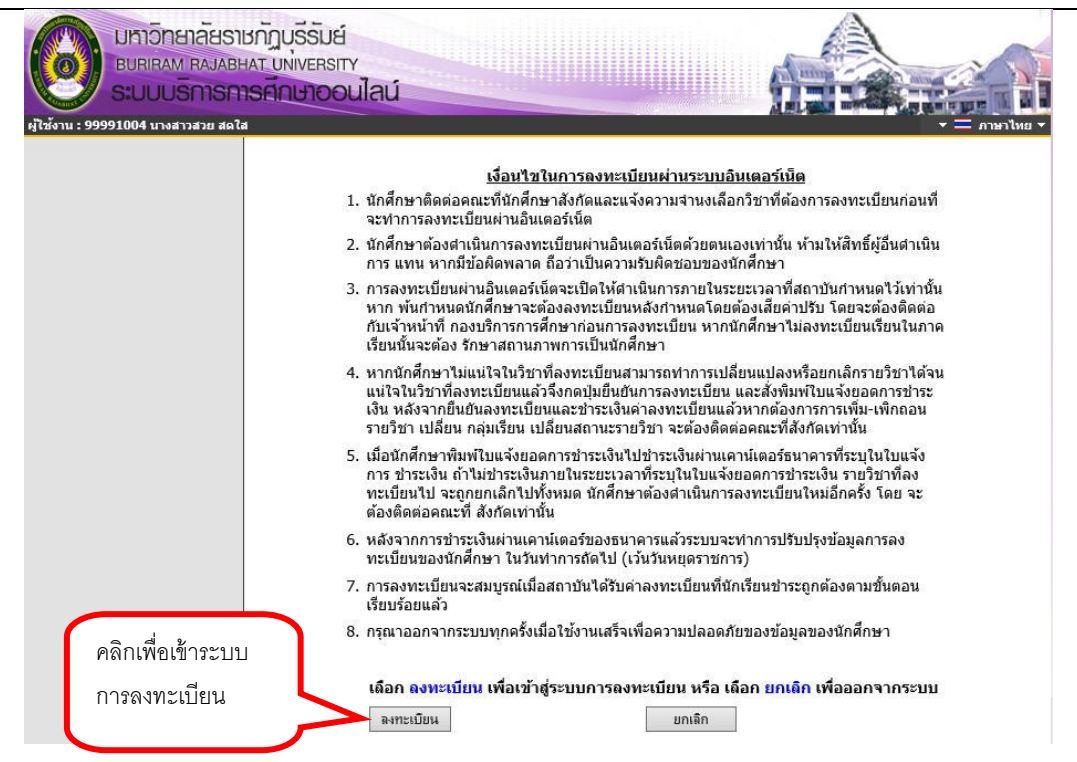

#### **รูปที่ 7 หน้าจอแสดงเงื่อนไขการลงทะเบียนผ่านระบบอินเตอร์เน็ต**

เมื่อเข้าสู่หน้าจอลงทะเบียนในหน้านี้นักศึกษาจะพบเมนูย่อยต่างๆ ที่ใช้อำนวยความสะดวกในการลงทะเบียน เช่น แสดงหลักสูตร, ค้นหารายวิชา, คำนวณค่าใช้จ่าย, แสดงตารางเรียน /ตารางสอบ และ ตรวจสอบก่อนยืนยันลงทะเบียน ดัง รูปที่ 8

| นมนาลัก                    |
|----------------------------|
| ถลยกลับ                    |
| แสดงหลักสูตร               |
| ค้นหารายวิชา               |
| คำบวณค่าใช้จ่าย            |
| แสดงตารางเรียน/สอบ         |
| ตรวจสอบก่อนยืนยันลงทะเบียน |

**รูปที่ 8 แสดงเมนูต่าง ๆ ในระบบลงทะเบียน**

#### **ขั้นตอนการลงทะเบียน**

1. หน้าแรกของระบบลงทะเบียนผ่านระบบบริการการศึกษาออนไลน์ ดังรูปที่ 9

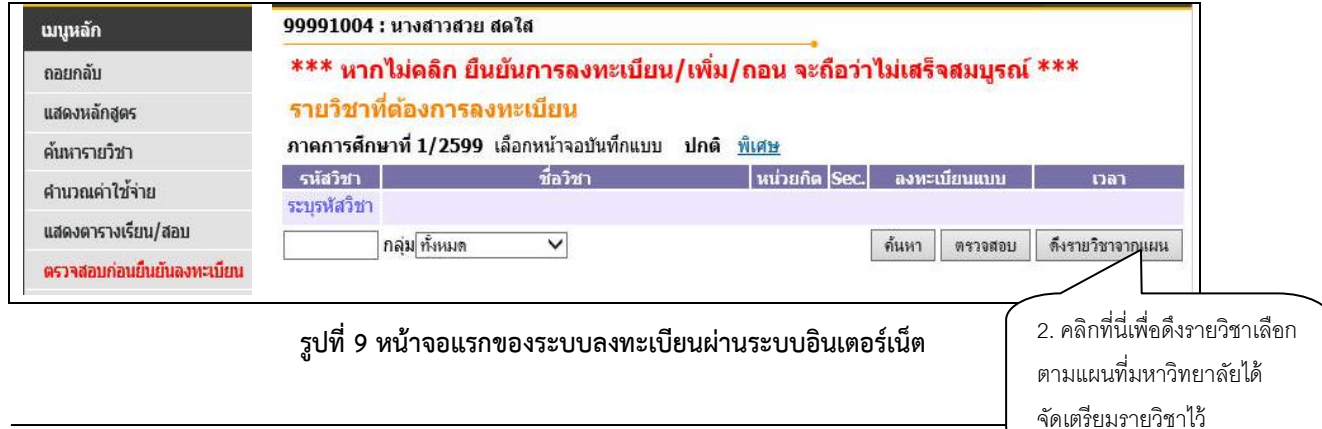

 $\boldsymbol{\mathscr{L}}$  ข้อมูลที่แสดงในคู่มือเล่มนี้ เป็นเพียงข้อมูลที่จัดทำขึ้นเพื่อแสดงผลเป็นตัวอย่างการใช้งานเท่านั้น มิใช่ข้อมูลจริงแต่อย**่** 

ต้องการ

2. กรณีที่นักศึกษาต้องการลงทะเบียนตามแผนการเรียนที่กำหนดไว้ ให้คลิกที่ปุ่ม <mark>ดิ้งรายวิชาจากแผน ร</mark>ะบบ ้จะนำรายวิชาตามแผนการเรียนที่มหาวิทยาลัยจัดเตรียมไว้มาแสดงในพื้นที่ของรายวิชาที่ต้องการลงทะเบียน พร้อมทั้งแสดง ข้อมูลที่ส าคัญ ต่าง ๆ ได้แก่ รหัสวิชา, ชื่อวิชา, หน่วยกิต, Sec. (กลุ่มการเรียน), แบบการลงทะเบียน, วัน/เวลาเรียน/เวลา สอบ, จำนวนหน่วยกิตรวม และค่าใช้จ่ายรวม ดังรูปที่ 10

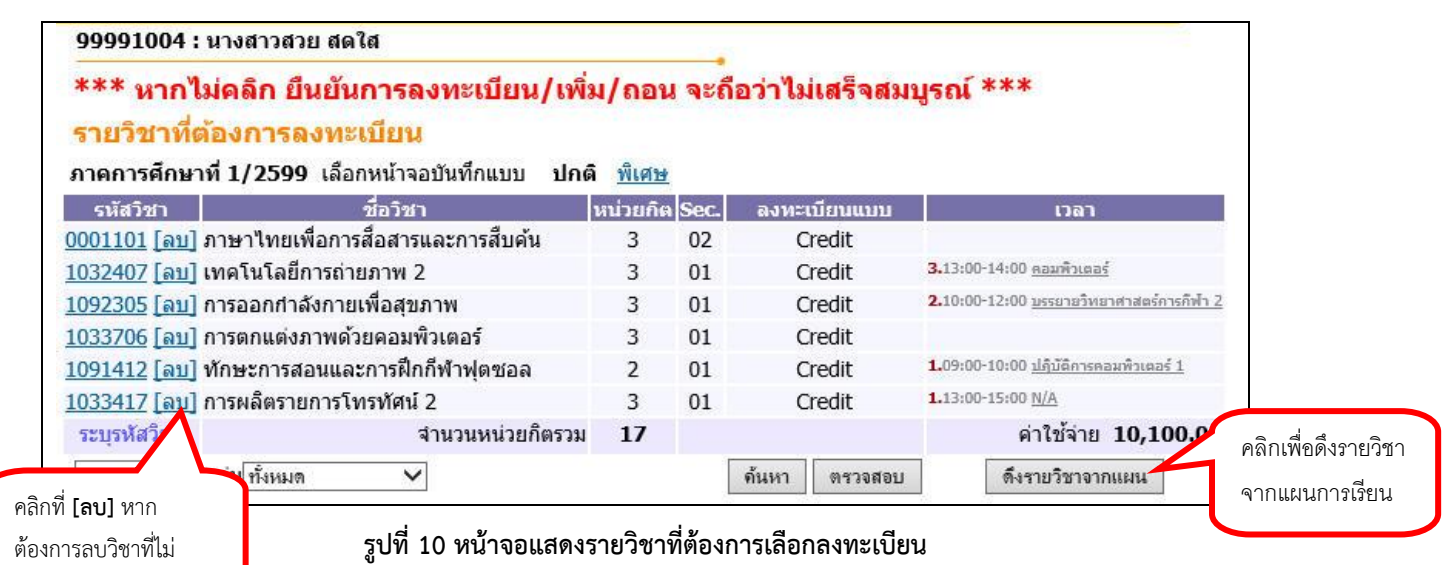

3. หากต้องการลบรายวิชาที่ไม่ต้องการลงทะเบียน ให้นักศึกษาคลิกที่ข้อความ **[ลบ]** ด้านหลังรหัสวิชานั้น

4. หากต้องการเลือกรายวิชาลงทะเบียนเรียน หรือรายวิชาเสรีที่ต้องการลงทะเบียนได้เอง โดยระบุรหัสรายวิชา บางส่วนหรือทั้งหมดในช่อง **"ระบุรหัสวิชา"** และระบุกลุ่ม เช่น **F:กลุ่มเสรี**จากนั้นคลิกปุ่ม (สามารถระบุ สัญลักษณ์ \* เพื่อค้นหารายวิชาที่มีเงื่อนไขเฉพาะที่กำหนดได้ เช่น ระบุ \* ระบบจะนำรายวิชาทั้งหมดมาแสดง หรือ ระบุ <u>10\* ระบบจะนำรายรหัสรายวิชาที่ขึ้นต้นด้วย 10\* มาแสดง เพื่อให้นักศึกษาเลือกลงทะเบียน</u>) วิธีการค้นหารายวิชา ลงทะเบียน ดังรูปที่ 11

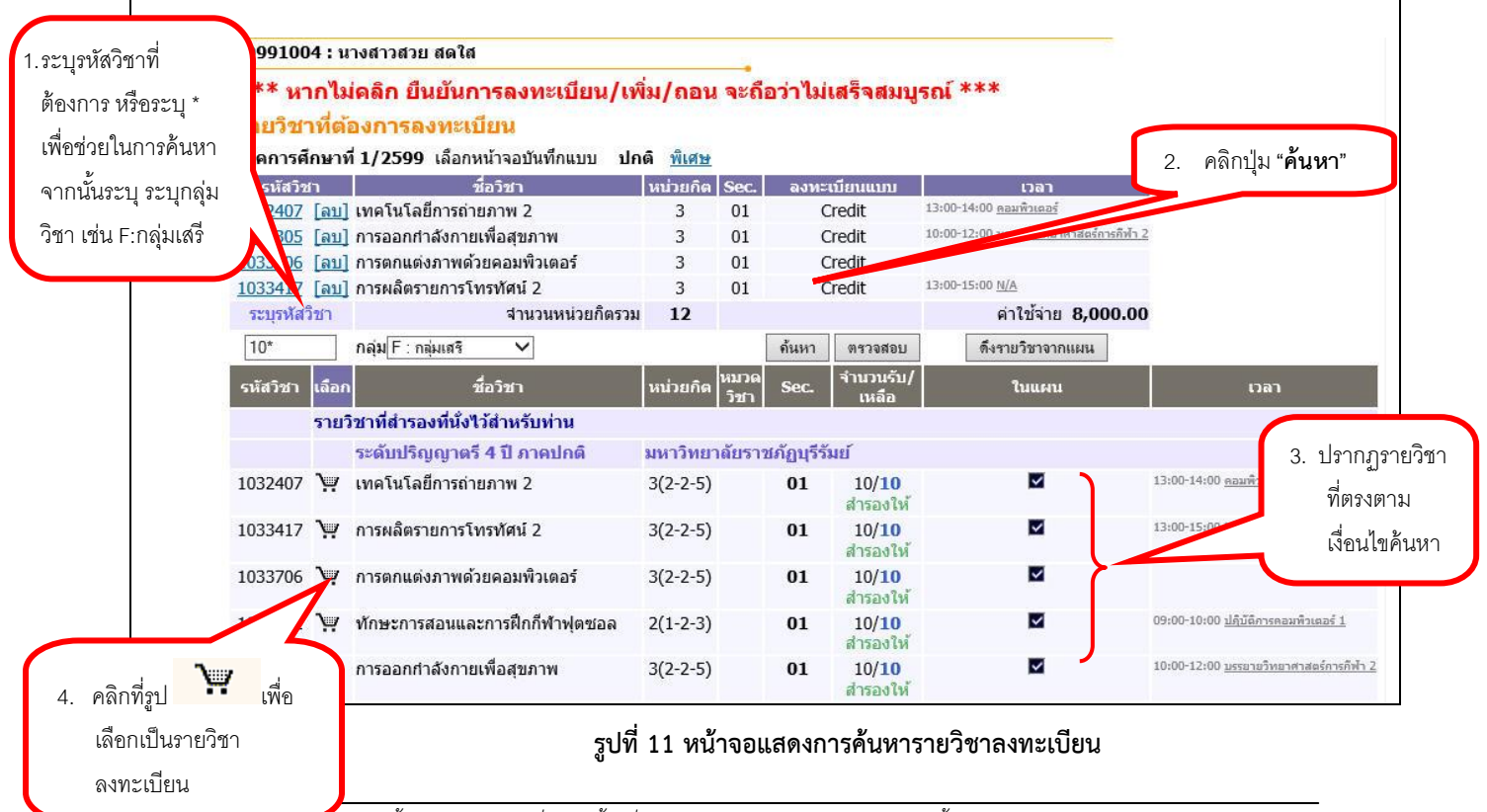

*ข้อมูลที่แสดงในคู่มือเล่มนี้ เป็นเพียงข้อมูลที่จัดท าขึ้นเพื่อแสดงผลเป็นตัวอย่างการใช้งานเท่านั้น มิใช่ข้อมูลจริงแต่อย่างใด* 8

มหาวิทยาลัยราชภัฏบุรีรัมย์ *คู่มือการใช้งานระบบบริการการศึกษา ส าหรับนักศึกษา*

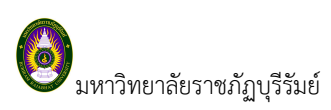

คลิกเ

5. จากนั้นทำการเลือกวิชาที่ต้องการลงทะเบียนโดยคลิกที่ **ระยั**กรูปตะกร้า วิชาที่เลือกจะเลื่อนขึ้นไปข้างบน แสดงว่านักศึกษาได้จองรายวิชานั้นเพื่อที่จะลงทะเบียน

.6. ทุกครั้งที่ทำการเลือกรายวิชาเพื่อลงทะเบียน ระบบจะตรวจสอบความถูกต้องในการลงทะเบียน เช่น เวลา เรียนซ้ำ เวลาและวันสอบซ้ำ หรือลงทะเบียนน้อยกว่าเกณฑ์ที่กำหนด รับนักศึกษาเต็มแล้ว หรือจะต้องผ่านรายวิชาใดที่ต้อง เรียนมาเสียก่อน โดยจะแสดงข้อความสีแดง บริเวณด้านล่างของกรอบรายวิชาที่เลือก เพื่อแสดงข้อความการผิดพลาดที่ เกิดขึ้น ดังรูปที่ 12

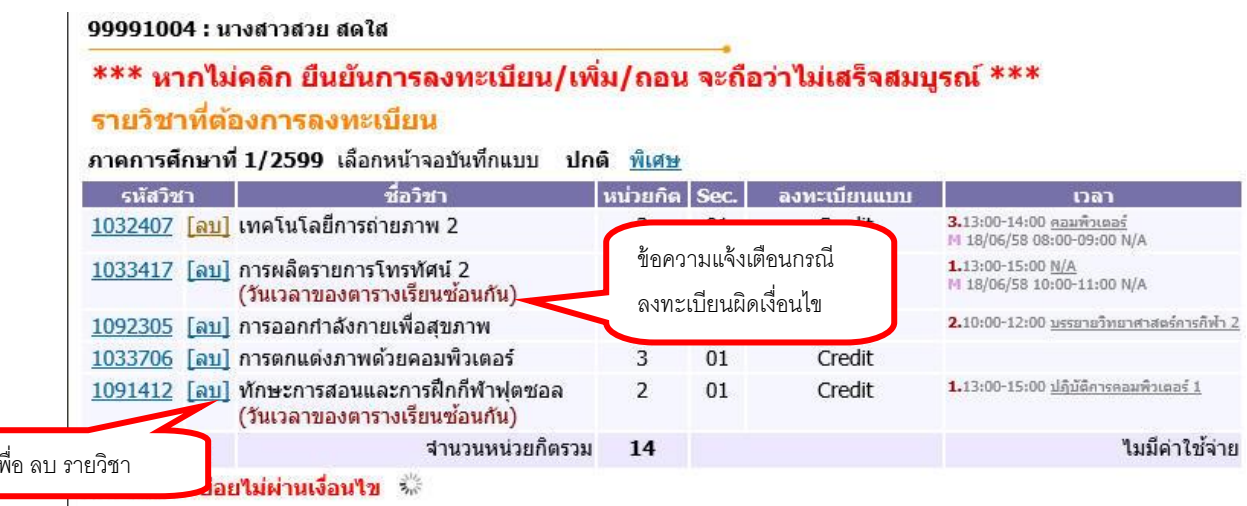

#### **รูปที่ 12 การแสดงข้อผิดพลาด กรณีรายวิชาที่เลือกไม่เป็นไปตามเงื่อนไขการลงทะเบียน**

7. หากเกิดเหตุการณ์เช่นนี้ขึ้น ให้นักศึกษาควรลบรายวิชาที่ไม่ผ่านเงื่อนไขการลงทะเบียนออกไปเสียก่อน โดย คลิก **[ลบ]** ที่แสดงอยู่ด้านหลังรหัสวิชา แล้วเลือกรายวิชาใหม่ที่ตรงตามเงื่อนไข หรือลงทะเบียนในรายวิชาที่สามารถ ้ ลงทะเบียนได้ไปก่อน แล้วติดต่อที่ สำนักทะเบียนและประมวลผล เพื่อเขียนคำร้องขอลงทะเบียนในรายวิชาที่ต้องการตาม กระบวนการของทางมหาวิทยาลัยต่อไป

 *นักศึกษาสามารถคลิกที่เมนู "แสดงหลักสูตร" เพื่อตรวจสอบรายวิชาตามโครงสร้างหลักสูตรได้ และสามารถ คลิกที่ MODE เพื่อท าการตรวจสอบว่ามีรายวิชาที่เปิดให้ลงทะเบียนตรงตามโครงสร้างหลักสูตรของนักศึกษาหรือไม่*

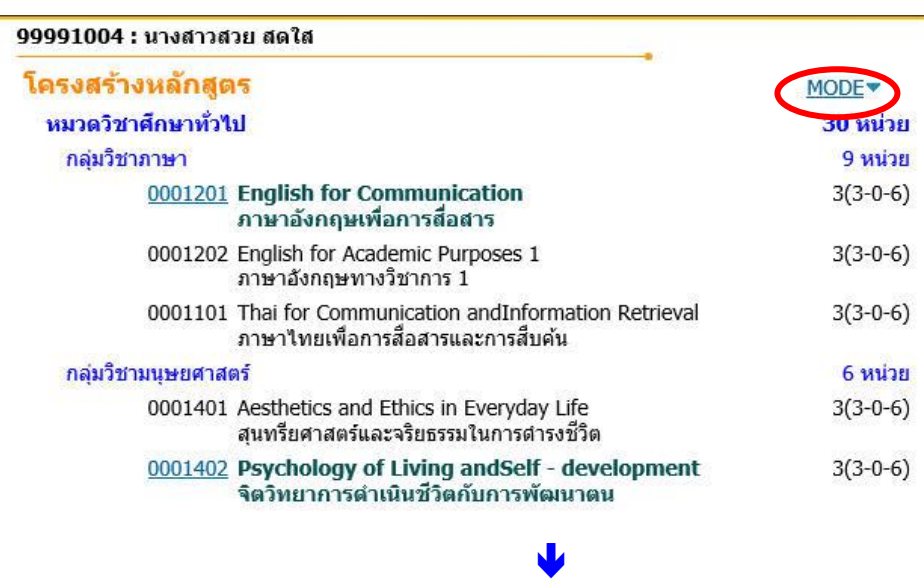

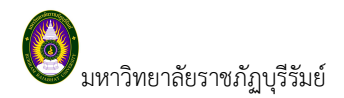

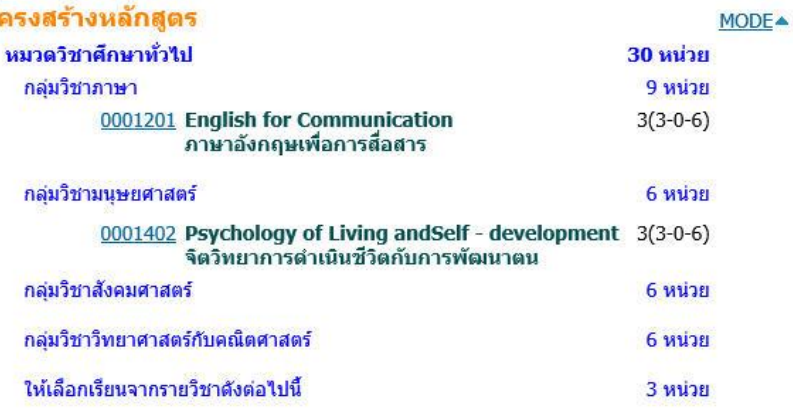

<u>หมายเหตุ</u> นักศึกษาสามารถตรวจสอบค่าใช้จ่าย และตารางเรียนตารางสอบ <u>ได้ก่อนทำการยืนยันการลงทะเบียน</u> ดังรายละเอียดด้านล่าง

#### **■ การคำนวณค่าใช้จ่าย**

 นักศึกษาสามารถเข้าไปดูค่าใช้จ่ายของรายวิชาที่เลือกลงทะเบียนครั้งนี้ทั้งหมดได้ก่อนจะยืนยันการลงทะเบียนได้โดยเลือก ที่เมนู **"ค านวณค่าใช้จ่าย"**

## 99991004 : นางสาวสวย สดใส

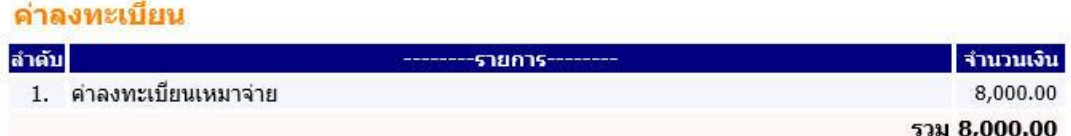

**รูปที่ 13 การตรวจสอบรายการค่าใช้จ่าย ก่อนการยืนยันการลงทะเบียน ในเมนู ค านวณค่าใช้จ่าย**

#### **ตารางเรียนตารางสอบ**

นักศึกษาสามารถตรวจสอบข้อมูลตารางเรียนและตารางสอบของรายวิชาที่นักศึกษาเลือกลงทะเบียน ก่อนการ ยืนยันการลงทะเบียนได้โดยเลือกปุ่ม **แสดงตารางเรียน/สอบ** เพื่อดูวันเวลาเรียนได้ว่าเป็นอย่างไร หลังจากที่เลือกวิชา ลงทะเบียนไว้แล้ว

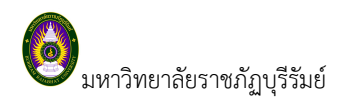

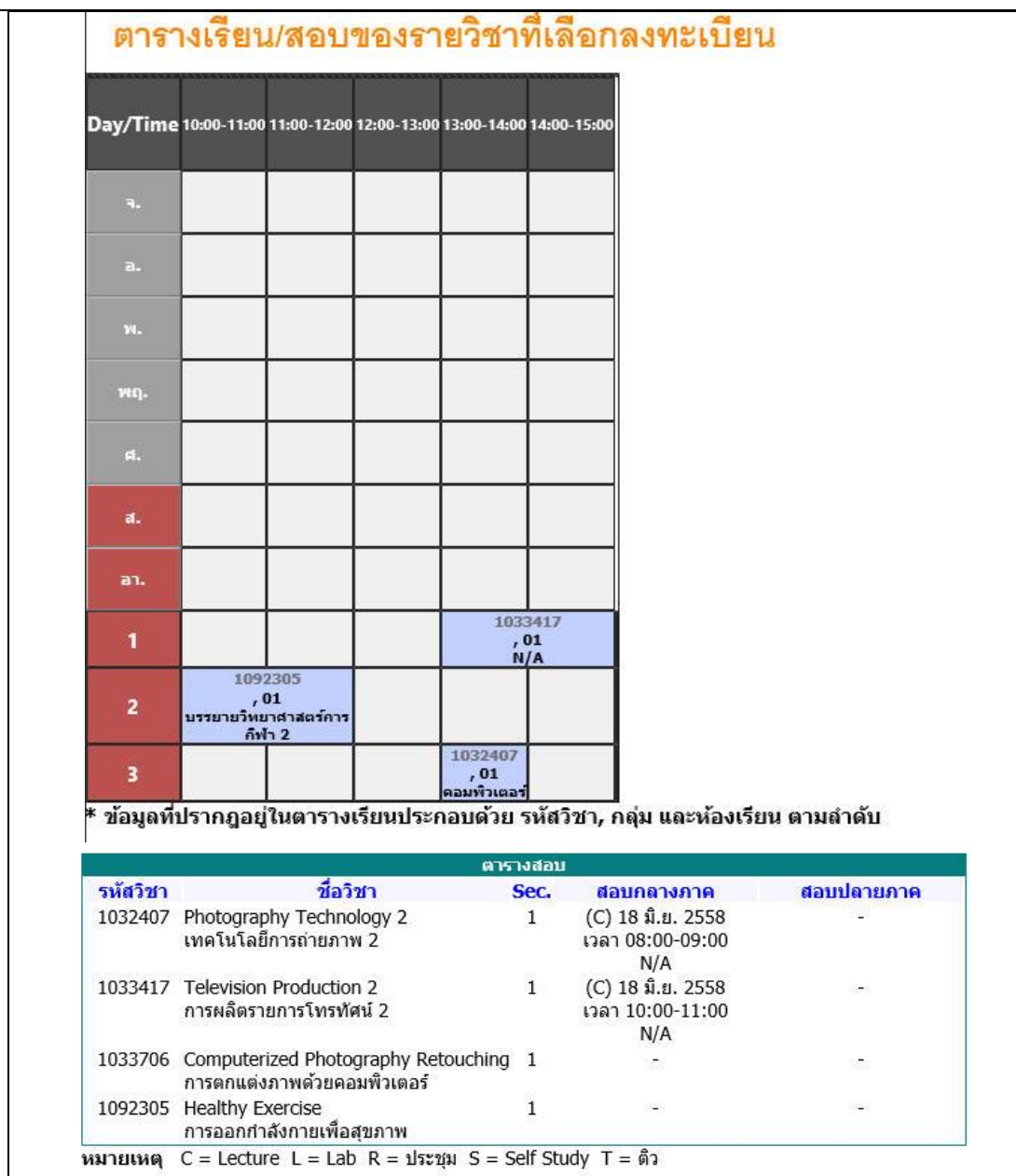

#### **รูปที่ 14 การตรวจสอบตารางเรียนตารางสอบ ก่อนการยืนยันการลงทะเบียน ในเมนู แสดงตารางเรียน/สอบ**

คลิกปุ่ม **"ถอยกลับ"** เพื่อกลับไปหน้าที่แล้ว และเมื่อนักศึกษาพึงพอใจกับวิชาที่เลือกเพื่อที่จะลงทะเบียนในภาค การศึกษานี้แล้ว ให้คลิกปุ่ม **ตรวจสอบก่อนยืนยันการลงทะเบียน** เพื่อให้นักศึกษาได้ท าการตรวจสอบรายวิชาที่จะ ลงทะเบียนก่อนที่จะไปท าการยืนยันการลงทะเบียนในขั้นตอนต่อไป

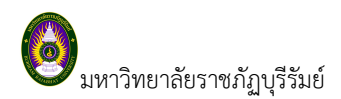

#### **ตรวจสอบรายวิชาลงทะเบียนก่อนยืนยันการลงทะเบียน และยืนยันการลงทะเบียน**

 เมื่อนักศึกษาเลือกรายวิชาที่ต้องการลงทะเบียนเรียบร้อยแล้ว ให้คลิกปุ่ม **ตรวจสอบก่อนยืนยันลงทะเบียน** โดยเมนูอยู่ทางด้านซ้ายของหน้าจอ

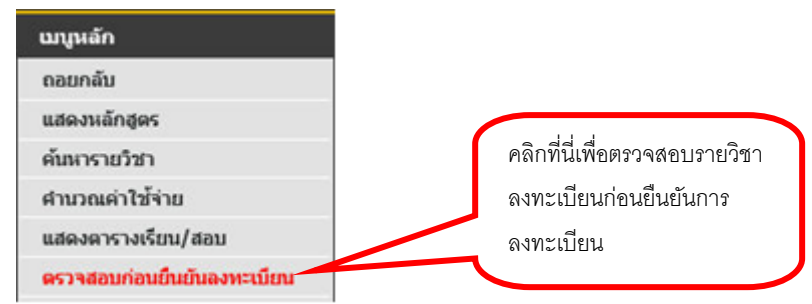

หลังจากตรวจสอบความถูกต้องของรายวิชาที่จองเพื่อลงทะเบียน หากต้องการแก้ไขรายวิชาลงทะเบียนก่อนทำการ ยืนยันการลงทะเบียน ให้คลิกปุ่ม **"ถอยกลับ"** เมนู อยู่ทางด้านซ้ายของหน้าจอ เพื่อกลับไปยังหน้าจอเลือกรายวิชา ลงทะเบียนและทำการปรับเปลี่ยนรายวิชาตามที่ต้องการก่อน <u>แต่หากท่านมั่นใจว่าจะลงทะเบียนเรียนในวิชาดังกล่าว</u> จะต้องคลิกปุ่ม **ยืนยันการลงทะเบียน** บริเวณตรงกลางหน้าจอ ถ้าผลของการตรวจสอบรายวิชาที่ถูกเลือกนั้นไม่ผ่านจะ ไม่สามารถยืนยันการลงทะเบียนได้ นักศึกษาจะต้องกลับไปปรับเปลี่ยนรายวิชาใหม่ให้สามารถลงทะเบียนได้

|          | ยืนยันการลงทะเบียน                                                            | นักศึกษาโปรดตรวจสอบรายการ  | *** เมื่อนักศึกษามั่นใจแล้วให้กดปุ่ม *** | คลิกที่นี่เพื่อยืนยัน<br>การลงทะเบียน |       |
|----------|-------------------------------------------------------------------------------|----------------------------|------------------------------------------|---------------------------------------|-------|
|          |                                                                               | ยืนยันการลงทะเบียน         |                                          |                                       |       |
|          |                                                                               | รายวิชาที่ต้องการองทะเบียน |                                          |                                       |       |
| รหัสวิชา | ----- ชื่อวิชา -----                                                          |                            | ดงทะเบียนแบบ                             | หน่วยกิต                              | กลุ่ม |
| 1032407  | Photography Technology 2<br>เทคโนโลยีการถ่ายภาพ 2                             |                            | Credit                                   | 3                                     | 01    |
| 1033417  | <b>Television Production 2</b><br>การผลิตรายการโทรทัศน์ 2                     |                            | Credit                                   | 3                                     | 01    |
| 1033706  | Computerized Photography Retouching<br>การตกแต่งภาพด้วยคอมพิวเตอร์            |                            | Credit                                   | 3                                     | 01    |
| 1092305  | <b>Healthy Exercise</b><br>การออกกำลังกายเพื่อสุขภาพ                          |                            | Credit                                   | 3                                     | 01    |
|          |                                                                               |                            | จำนวนหน่วยกิตรวม                         | 12                                    |       |
|          |                                                                               |                            |                                          |                                       |       |
| รหัสวิชา | ----- ชื่อวิชา -----                                                          | ตารางสอบ                   |                                          | สอบปลาย                               |       |
|          |                                                                               | กลุ่ม                      | สอบกลางภาค                               | ภาค                                   |       |
|          | 1032407 Photography Technology 2<br>เทคโนโลยีการถ่ายภาพ 2                     | 01                         | (C) 18 jun 2558 เวลา 08:00-<br>09:00     |                                       |       |
|          | 1033417 Television Production 2<br>ึการผลิตรายการโทรทัศน์ 2                   | 01                         | (C) 18 jun 2558 เวลา 10:00-<br>11:00     | z                                     |       |
|          | 1033706 Computerized Photography<br>Retouching<br>การตกแต่งภาพด้วยคอมพิวเตอร์ | 01                         |                                          | ÷,                                    |       |
|          |                                                                               | 01                         |                                          | Ž.                                    |       |

**รูปที่ 15 หน้าจอตรวจสอบข้อมูล และตกลงยืนยันการลงทะเบียน**

หลังจากคลิกปุ่ม **[ ยืนยันการลงทะเบียน ]** เพื่อเป็นการยืนยันการลงทะเบียน ระบบจะแสดงข้อความการยืนยัน การลงทะเบียนพร้อมทั้งแสดงยอดเงินที่ต้องช าระทั้งหมด หลังจากนั้นให้คลิกที่ปุ่ม **[ ผลการลงทะเบียน ]** เพื่อตรวจสอบ ผลการลงทะเบียน และพิมพ์ใบแจ้งยอดการลงทะเบียน

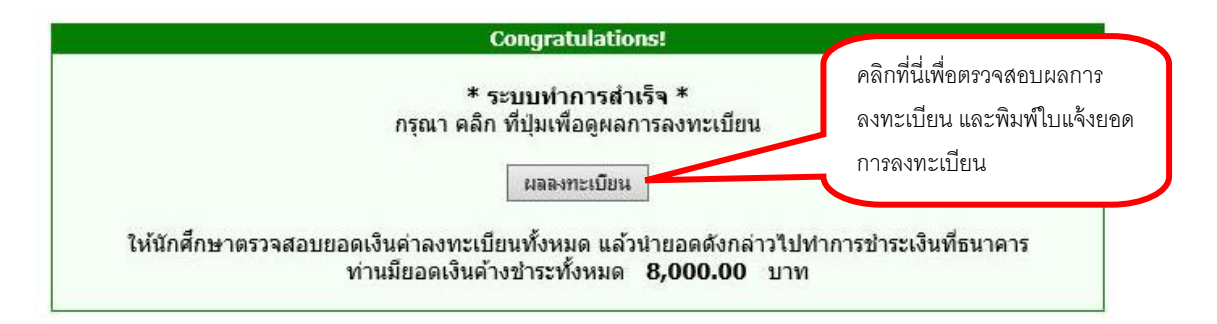

#### **รูปที่ 16 หน้าจอแสดงข้อความยืนยันว่าระบบได้ท าการบันทึกผลการลงทะเบียนของนักศึกษาในฐานข้อมูลแล้ว**

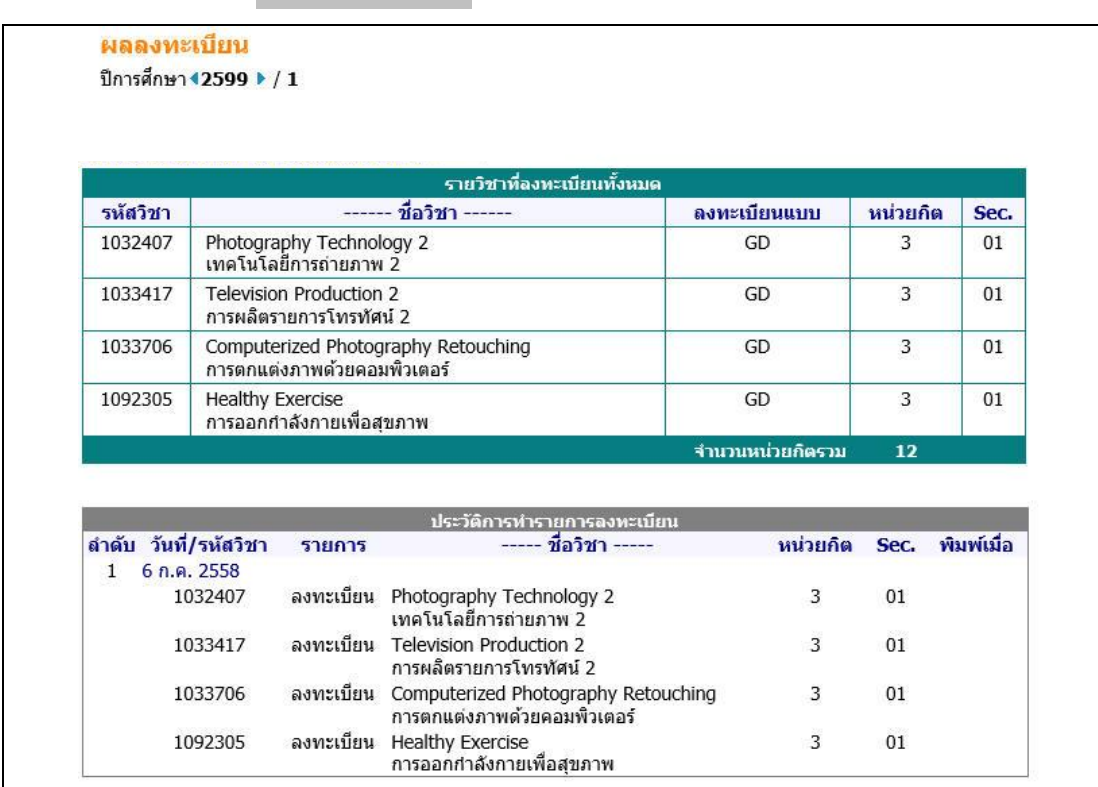

หลังจากคลิกปุ่ม **[ ผลการลงทะเบียน ]** ระบบจะแสดงรายชื่อวิชาที่เราได้ลงทะเบียนเรียบร้อยแล้ว

**รูปที่ 17 แสดงผลการลงทะเบียน**

#### **การลงทะเบียน เพิ่ม-ถอน เปลี่ยนกลุ่มรายวิชาลงทะเบียน**

หลังจากนักศึกษาทำการ ตกลงยืนยันการลงทะเบียนแล้ว หากต้องการเปลี่ยนแปลงแก้ไขรายวิชาลงทะเบียน เช่น การเพิ่ม-ถอน หรือเปลี่ยนกลุ่มรายวิชา ที่ลงทะเบียนไปแล้วได้ โดยให้นักศึกษาคลิกที่เมนู **ลงทะเบียนเพิ่ม-ถอน** ซึ่งเมนู ดังกล่าวจะปรากฏในช่วงของการเปลี่ยนแปลงข้อมูลลงทะเบียนเท่านั้น ขั้นตอนการใช้งานดังนี้

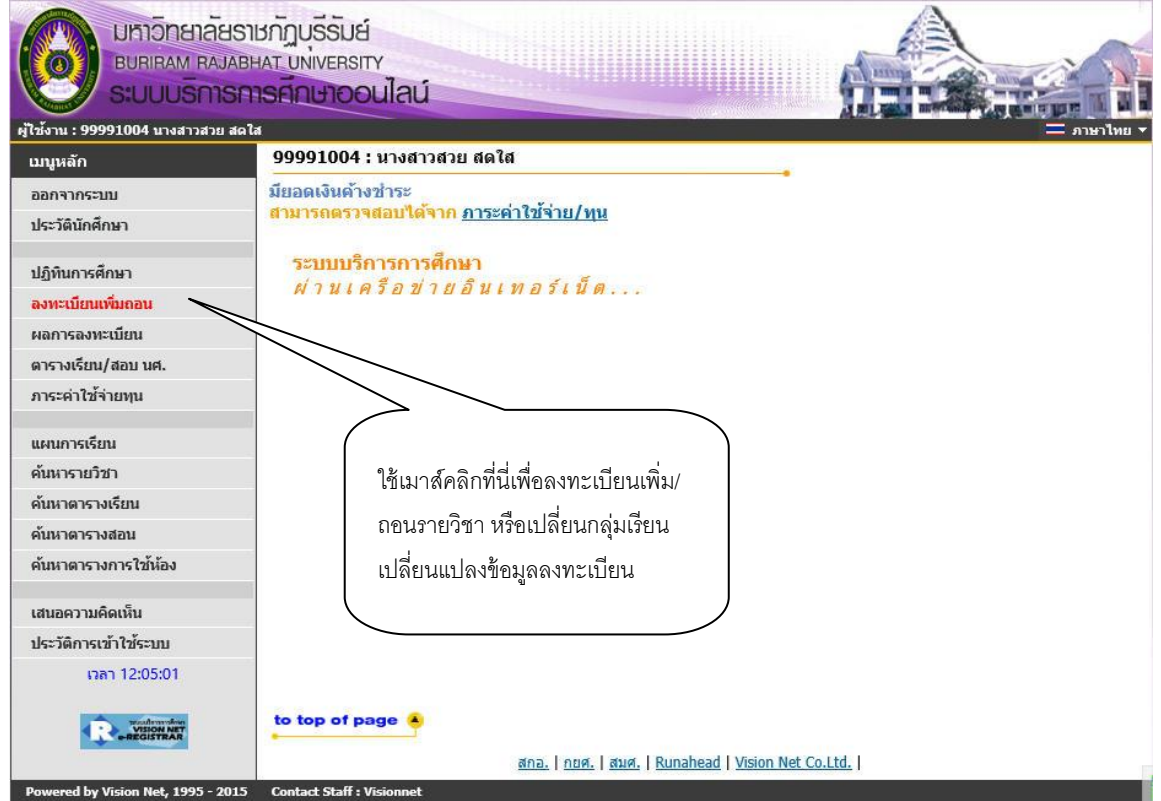

#### **รูปที่ 18 การเลือกเมนู "ลงทะเบียนเพิ่ม-ถอน" เพื่อท าการเปลี่ยนแปลงข้อมูลรายวิชาลงทะเบียน**

1. คลิกที่เมนู **"ลงทะเบียนเพิ่ม-ถอน"** จากรูปที่ 18 จะปรากฏหน้าจอซึ่งแสดงรายวิชาที่ลงทะเบียนไว้แล้ว ใน พื้นที่ **"รายวิชาที่ลงทะเบียนทั้งหมด"** ดังรูปที่ 19

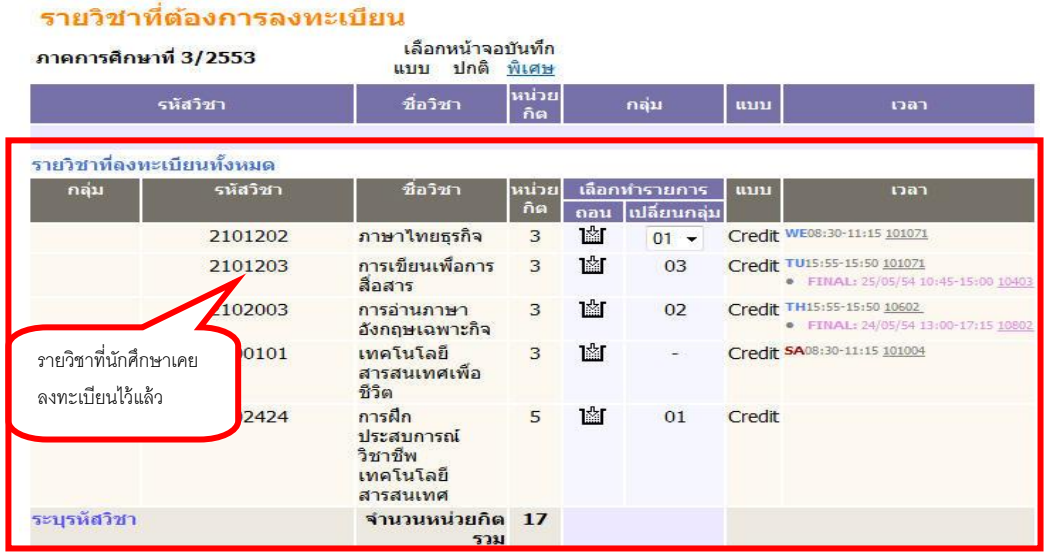

#### **รูปที่ 19 หน้าจอการเปลี่ยนแปลงข้อมูลลงทะเบียน**

2. หากต้องการถอนรายวิชา ให้คลิกที่สัญลักษณ์ ในคอลัมน์ **"ถอน"** ที่ตรงกับรายวิชาที่ต้องการถอน ระบบจะน ารายวิชาดังกล่าวไปรอไว้ที่พื้นที่ **"รายวิชาที่ต้องการลงทะเบียน"** ดังรูปที่ 20

| รายวิชาที่ต้องการลงทะเบียน<br>ภาคการศึกษาที่ 3/2553 |                            | III1                                                     | เลือกหน้าจอบันทึก<br><u>ปกติ พิเศษ</u> |          |                                | ระบบจะนำรายวิชาที่เลือกรอไว้ที่พื้นที่ |                                                                                     |
|-----------------------------------------------------|----------------------------|----------------------------------------------------------|----------------------------------------|----------|--------------------------------|----------------------------------------|-------------------------------------------------------------------------------------|
|                                                     | รนัสวิชา                   | ชื่อวิชา                                                 | หน่วย<br>กิต                           |          |                                |                                        | จองรายวิชาลงทะเบียน                                                                 |
| 2101203<br>ลดวิชา                                   | <u>[ลบ]</u>                | การเขียนเพื่อการ<br>สื่อสาร                              | $-3$                                   |          |                                |                                        | Credit T015:55-15:50 101071<br>FINAL: 25/05/54 10:45-15:00 10403                    |
|                                                     |                            | ี่จำนวนหน่วยกิต -3<br>รวม                                |                                        |          |                                |                                        | เงินคืน (300)                                                                       |
|                                                     | รายวิชาที่ลงทะเบียนทั้งหมด |                                                          |                                        |          |                                |                                        |                                                                                     |
| กลุ่ม                                               | รหัสวิชา                   | ชื่อวิชา                                                 | หน่วย<br>กิต                           | ถอน      | เลือกทำรายการ<br>็เปลี่ยนกลุ่ม | แบบ                                    | เวลา                                                                                |
|                                                     | 2101202                    | ภาษาใทยธุรกิจ                                            | 3                                      | <b>M</b> | $01 -$                         |                                        | Credit WE08:30-11:15 101071                                                         |
|                                                     | 2102003                    | การล่านภาษา<br>อังกฤษเฉพาะกิจ                            | 3                                      | ांा      | 02                             |                                        | Credit TH15:55-15:50 10602<br>• FINAL: 24/05/54 13:00-17:15 10802                   |
| d                                                   | 6100101                    | เทคโนโลยี<br>สารสนเทศเพื่อ<br>ชีวิต                      | 3                                      | 1ंा      |                                |                                        | Credit SA08:30-11:15 101004                                                         |
| j                                                   | 6102424                    | การฝึก<br>ประสบการณ์<br>วิชาชีพ<br>เทคโนโลยี<br>สารสนเทศ | 5                                      | 1. L     | $\overline{01}$                | Credit                                 | คลิกที่รูป <b>ไม้ไ</b> <sub>ที่ตรงกับรายวิชา</sub><br>ที่ต้องการถอน ระบบจะนำรายวิชา |
| ระบรหัสวิชา                                         |                            | จำนวนหน่วยกิต 14<br>รวม                                  |                                        |          |                                |                                        | ไปแสดงในพื้นที่จองรายวิชา                                                           |
|                                                     | กลุ่ม ทั้งหมด              |                                                          |                                        | ค้นหา    | ตรวจสอบ                        |                                        | ลงทะเบียน                                                                           |

**รูปที่ 20 หน้าจอแสดงการถอนรายวิชาลงทะเบียน**

3. หากต้องการเพิ่มรายวิชา ให้ค้นหารายวิชาที่ต้องการเพิ่ม โดยระบุรหัสรายวิชาบางส่วนหรือทั้งหมดลงในช่อง **"ระบุรายวิชา**" แล้วคลิกที่ปุ่ม **[ ค้นหา ]** ระบบจะนำรายวิชาที่ตรงตามเงื่อนไขที่เลือกมาแสดงดังรูปที่ 21

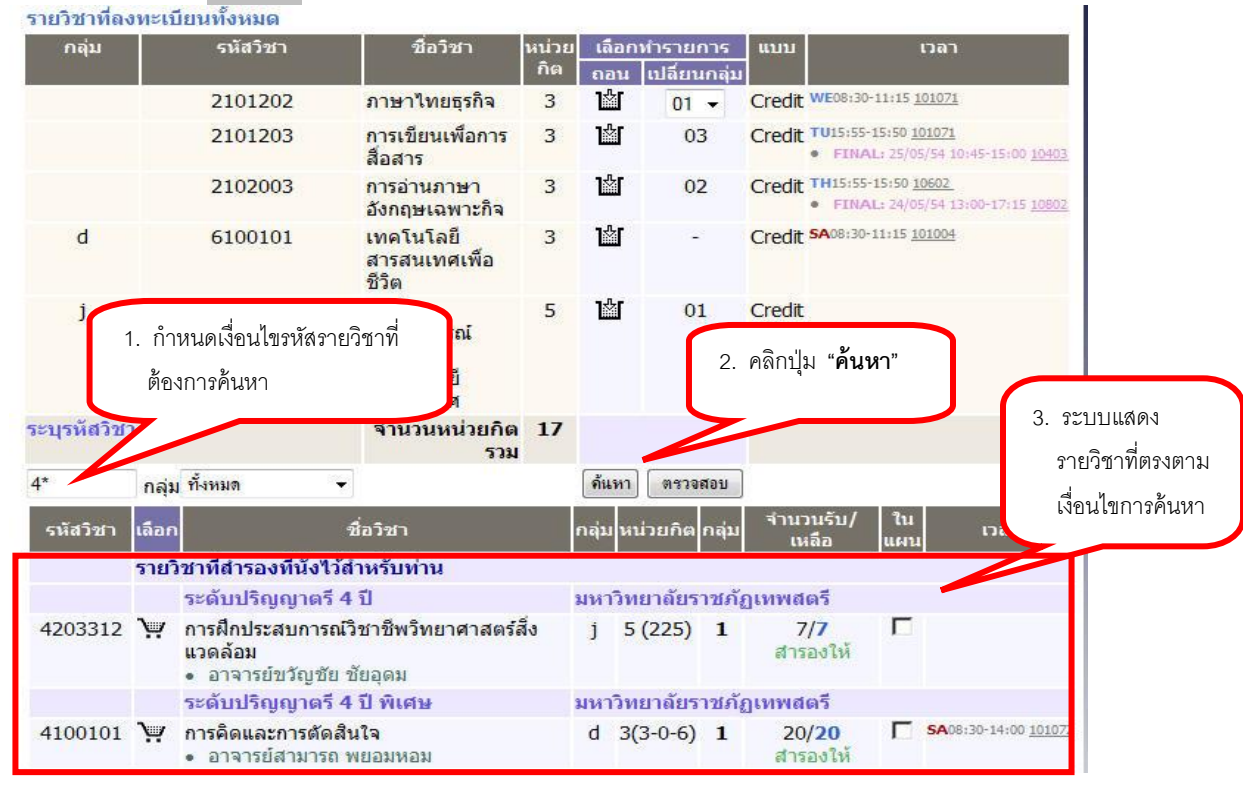

**รูปที่ 21 หน้าจอแสดงการค้นหารายวิชาที่ต้องการลงทะเบียนเพิ่ม** 

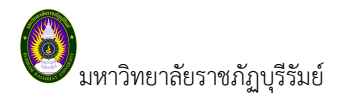

ี 4. ให้คลิกที่สัญลักษณ์ **โ. ค**อลัมน์ **"เพิ่ม**" ระบบจะนำรายวิชาดังกล่าวไปแสดงในพื้นที่ **"จองรายวิชา ลงทะเบียน"** ให้โดยอัตโนมัติ ดังรูปที่ 22

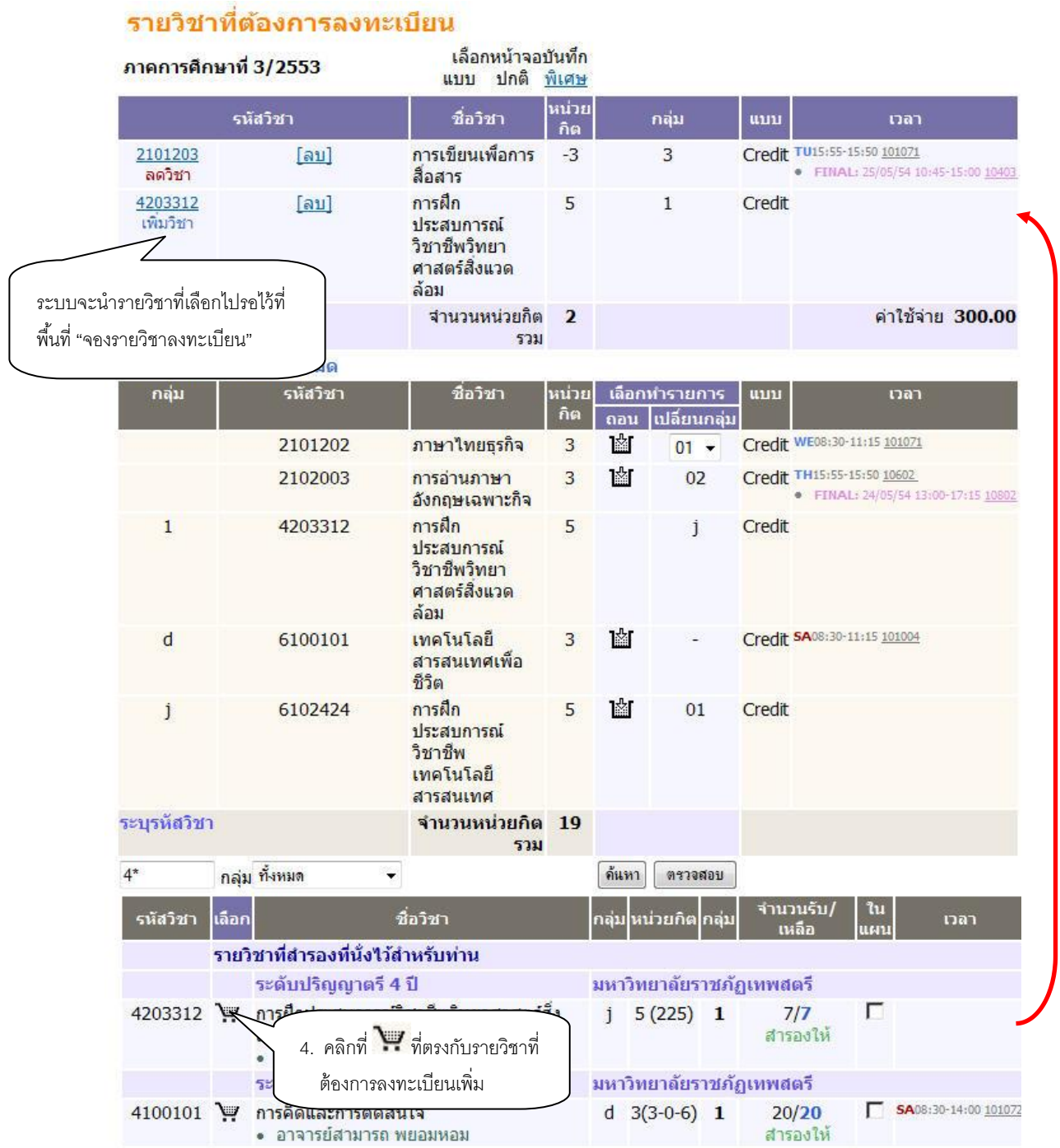

## **รูปที่ 22 หน้าจอแสดงการเลือกรายวิชาที่ต้องการเพิ่ม**

5. หากต้องการเปลี่ยนกลุ่มเรียนรายวิชา ให้เลือกกลุ่มที่ต้องการเปลี่ยนไป ในคอลัมน์ **"เปลี่ยนกลุ่ม"** ที่ตรงกับ รายวิชาที่ต้องการเปลี่ยนกลุ่มเรียน ระบบจะน ารายวิชาดังกล่าวไปรอไว้ที่พื้นที่ **"จองรายวิชาลงทะเบียน"** ดังรูปที่ 23

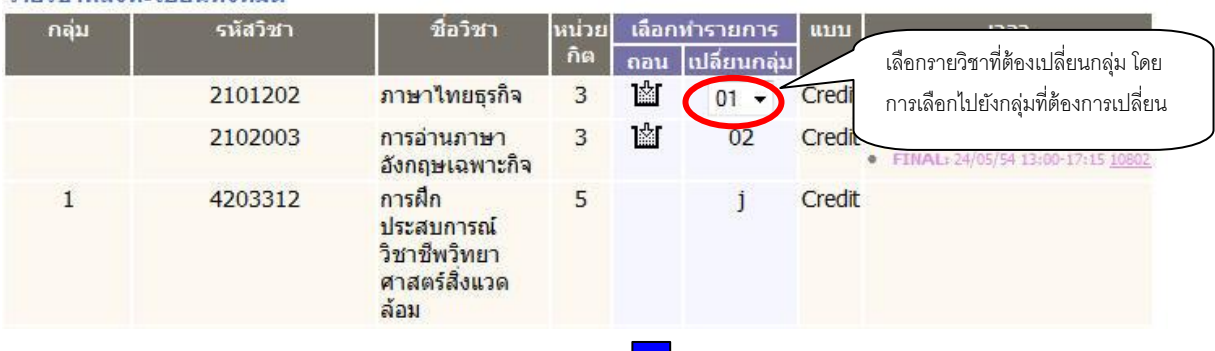

#### รายวิชาที่ลงทะเบียนทั้งหมด

#### รายวิชาที่ต้องคารองทะเบียบ

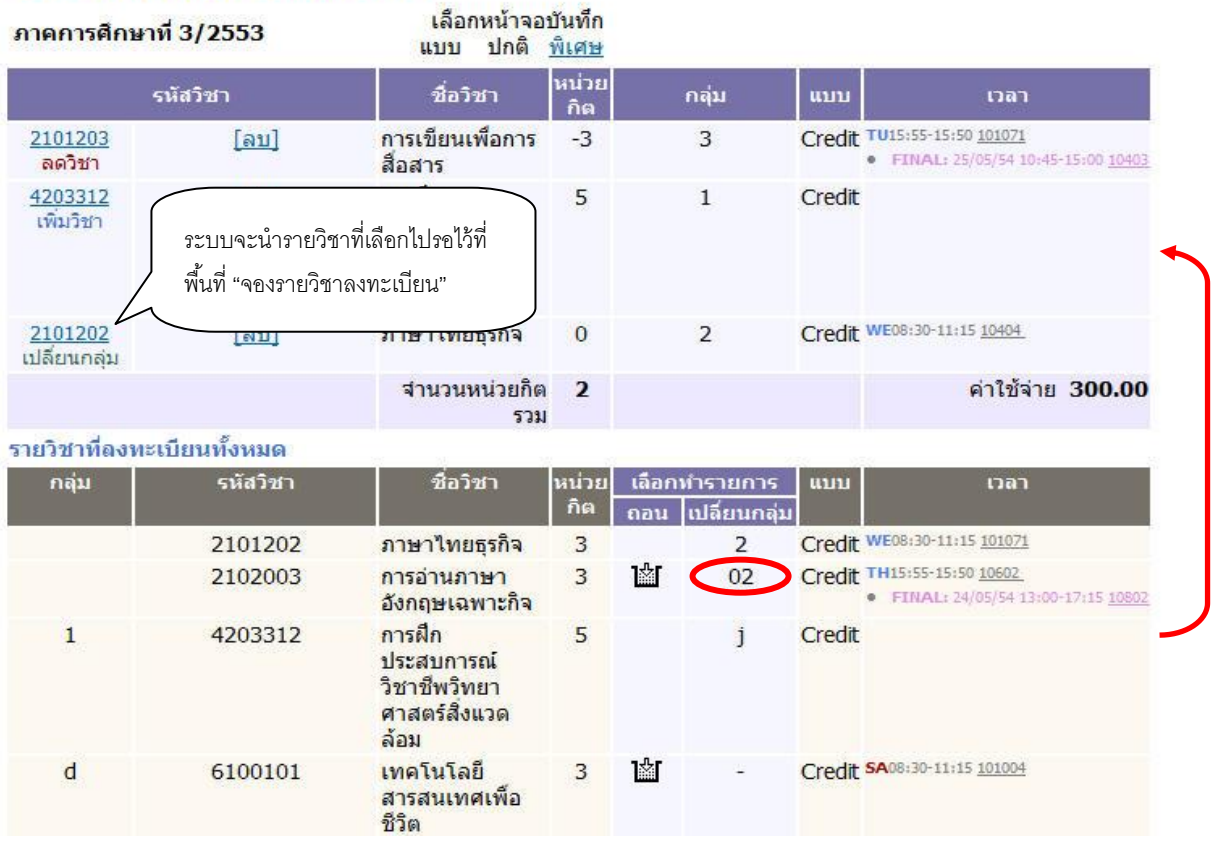

#### **รูปที่ 23 หน้าจอการเลือกรายวิชาที่ต้องการเปลี่ยนกลุ่มเรียน**

6. ระบบจะทำการตรวจสอบวิชาที่ทำการเพิ่ม-ถอน หรือเปลี่ยนกลุ่มในเบื้องต้นว่าสามารถทำการเพิ่ม-ถอน หรือ เปลี่ยนกลุ่มได้หรือไม่

7. เมื่อระบบทำการตรวจสอบในเบื้องต้นแล้วพบว่าไม่สามารถทำการเพิ่ม-ถอน หรือเปลี่ยนกลุ่มเรียนได้ ้นักศึกษาจะต้องปรับแก้รายการลงทะเบียนให้ถูกต้องตามเงื่อนไขที่ระบบระบุเสียก่อน เมื่อระบบทำการตรวจสอบในเบื้องต้น แล้วพบว่าวิชาที่เลือกเพื่อทำการเพิ่ม-ถอน หรือเปลี่ยนกลุ่มนั้น สามารถทำการเพิ่ม-ถอน หรือเปลี่ยนกลุ่มได้ ให้นักศึกษาท าการคลิกที่เมนู**"ยืนยันการลงทะเบียน"** ด้านซ้ายมือของหน้าจอแล้วด าเนินการตามขั้นตอนในหัวข้อการยืนยัน ผลการลงทะเบียน เป็นอันเสร็จสิ้นกระบวนการลงทะเบียนเพิ่ม-ถอน หรือเปลี่ยนกลุ่มรายวิชาลงทะเบียน

#### **ผลการลงทะเบียน**

หลังจากที่นักศึกษาเสร็จสิ้นการยืนยันการลงทะเบียนเรียบร้อยแล้ว นักศึกษาสามารถตรวจสอบผลการ ลงทะเบียนได้โดยการคลิกที่ปุ่ม **"ผลการลงทะเบียน"** จากหน้าจอแสดงผลลัพธ์การยืนยันการลงทะเบียน หรือนักศึกษา สามารถดูผลการลงทะเบียนในปี/ภาคการศึกษานี้ได้จาก เมนู **"ผลการลงทะเบียน"** โดยหน้าจอผลลงทะเบียนประกอบไป ด้วยข้อมูลสองส่วน ดังนี้

1. ตารางแสดงผลการลงทะเบียนเรียน ซึ่งจะแสดงผลลัพธ์สุดท้ายของรายวิชาทั้งหมดที่นักศึกษาได้ลงไว้ในปี/ภาค การศึกษาปัจจุบัน

2. ตารางแสดงประวัติการลงทะเบียน เป็นตารางแสดงประวัติการลงทะเบียนของปี/ภาคการศึกษาปัจจุบัน ซึ่ง ้อาจจะประกอบไปด้วย การทำรายการลงทะเบียน, เพิ่มรายวิชา, ถอนรายวิชา, เปลี่ยนกลุ่มเรียน เป็นต้น

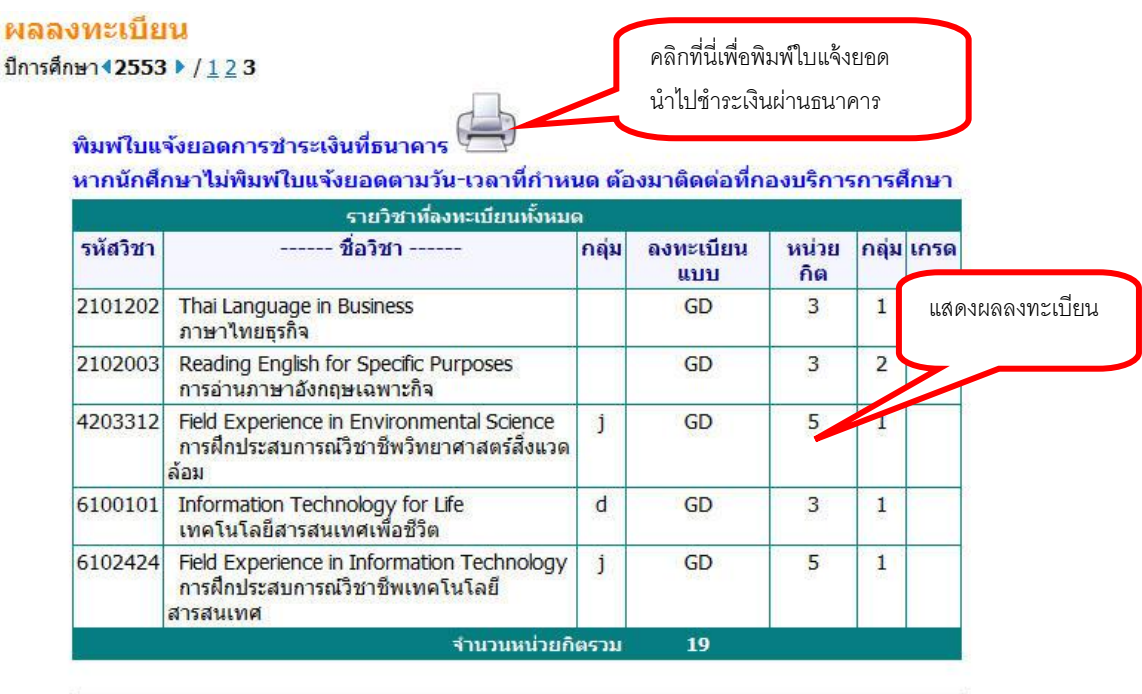

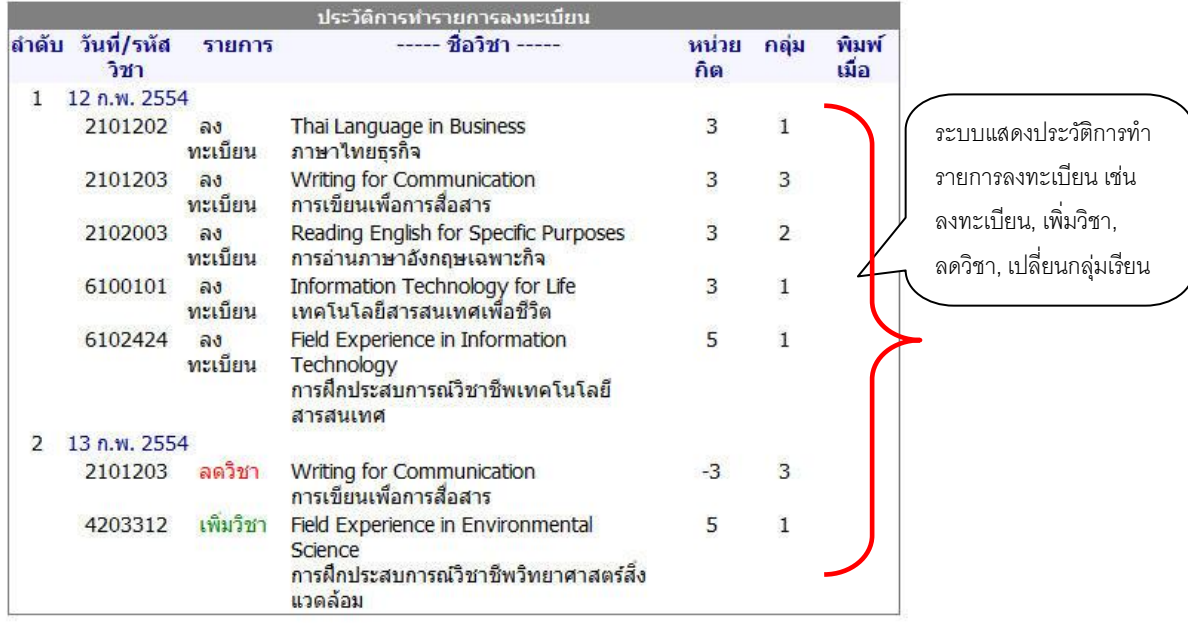

**รูปที่24 ผลการลงทะเบียน และประวัติการท ารายการลงทะเบียน** 

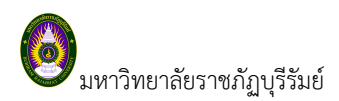

#### **2.3 ตารางเรียนตารางสอบ**

นักศึกษาสามารถตรวจสอบตารางเรียนและตารางสอบของตนเองได้จากเมนู "ตารางเรียน/สอบ" สามารถดู รายละเอียดของตารางเรียน ตารางสอบย้อนหลังได้โดยการเลือกปี/ภาคการศึกษาที่ต้องการ

#### 99991006 : นายทดสอบ6 ระบบ6

#### ดารางเรียน/สอบของรายวิชาที่ลงทะเบียนไว้แล้ว

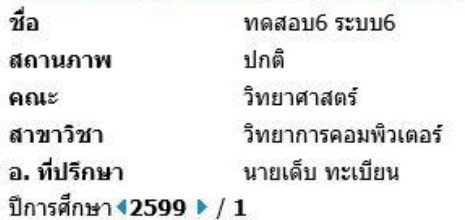

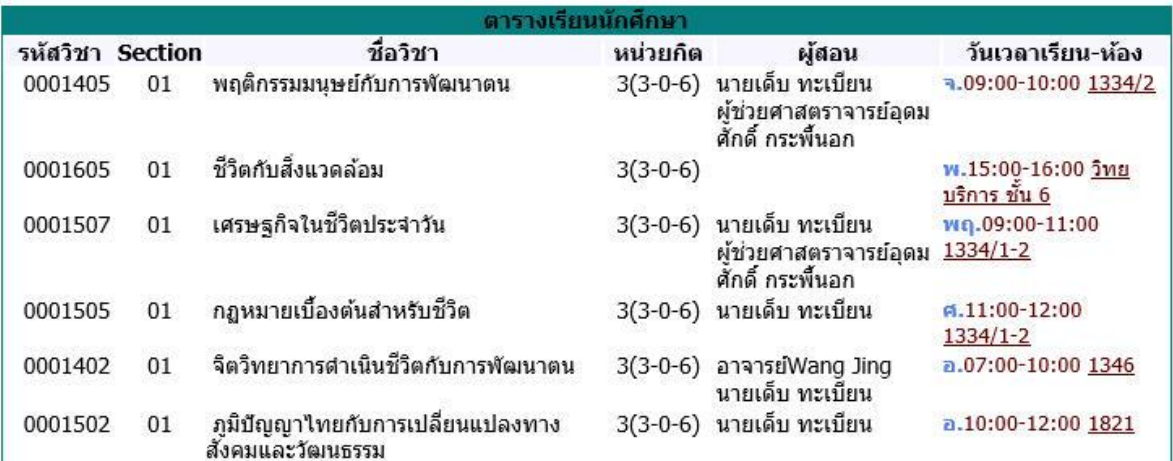

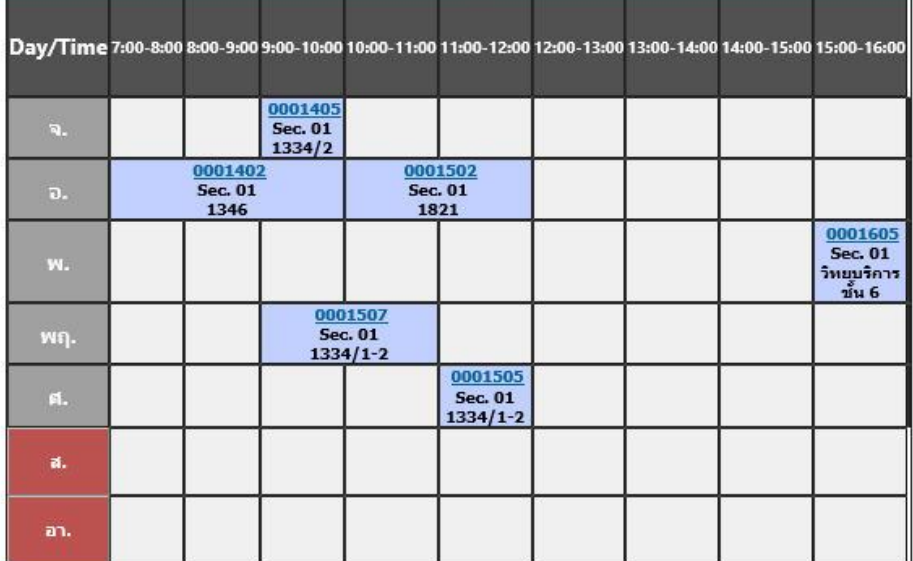

**รูปที่ 25 การตรวจสอบตารางเรียน ตารางสอบ** 

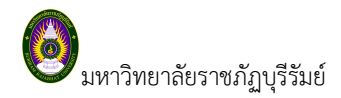

#### **2.4 ผลการศึกษา**

นักศึกษาสามารถตรวจสอบผลการศึกษาตั้งแต่ปี/ภาคการศึกษาแรกจนถึงปัจจุบันได้จากเมนู **"ผลการศึกษา"** ระบบจะแสดงรายวิชาต่างๆพร้อมทั้งผลคะแนนที่นักศึกษาได้ศึกษามาตั้งแต่อดีตจนถึงปัจจุบัน ดังตัวอย่างจากรูปต่อไปนี้

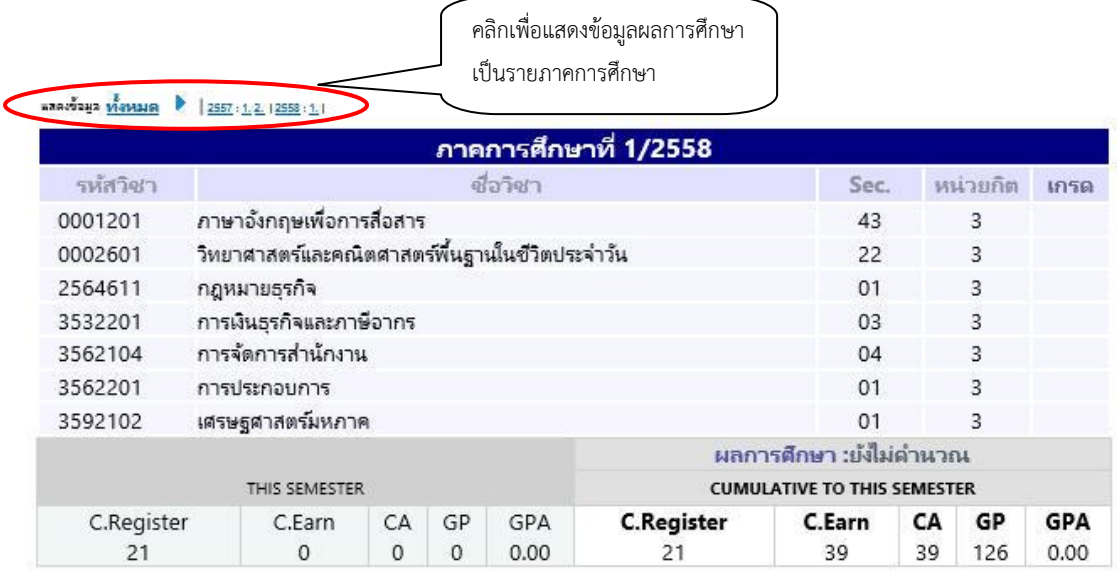

#### หมายเหตุ

-<br>• เกรดที่แสดง จะทำการศานวนเกรดรายวิชา สะสมยอดต่อเนื่องเพื่อให้ให้เห็นการเคลื่อนใหวของยอดแต้มคะแนน<br>• สำหรับรายการที่แสดงใน Transcript จะถือค่าที่ใด้ศานวนเก็บไว้ ณ วันสิ้นภาค เป็นค่าที่พิมพ์ใน Transcript

#### **รูปที่ 26 การตรวจสอบข้อมูลผลการศึกษา**

#### **2.5 ตรวจสอบจบ**

นักศึกษาสามารถตรวจสอบดูได้ว่า ณ ขณะนี้นักศึกษาได้เรียนผ่านรายวิชาต่างๆตามข้อกำหนดในโครงสร้าง หลักสูตรไปเท่าใด และยังเหลือหน่วยกิตในหมวดวิชาใดบ้างที่ยังขาดอยู่ และจำเป็นต้องลงทะเบียนเพื่อให้จบการศึกษา นักเรียนสามารถตรวจสอบได้โดยการคลิกที่เมนู **"ตรวจสอบจบ"**

#### *วิธีใช้งาน*

- 1. จากหน้าจอหลัก ให้คลิกที่เมนู **"ตรวจสอบจบ"**
- 2. ระบบจะแสดงข้อมูลสรุปหมวดวิชาต่างๆ ที่จำเป็นต้องลงทะเบียนเรียนเพื่อให้สำเร็จหลักสูตร

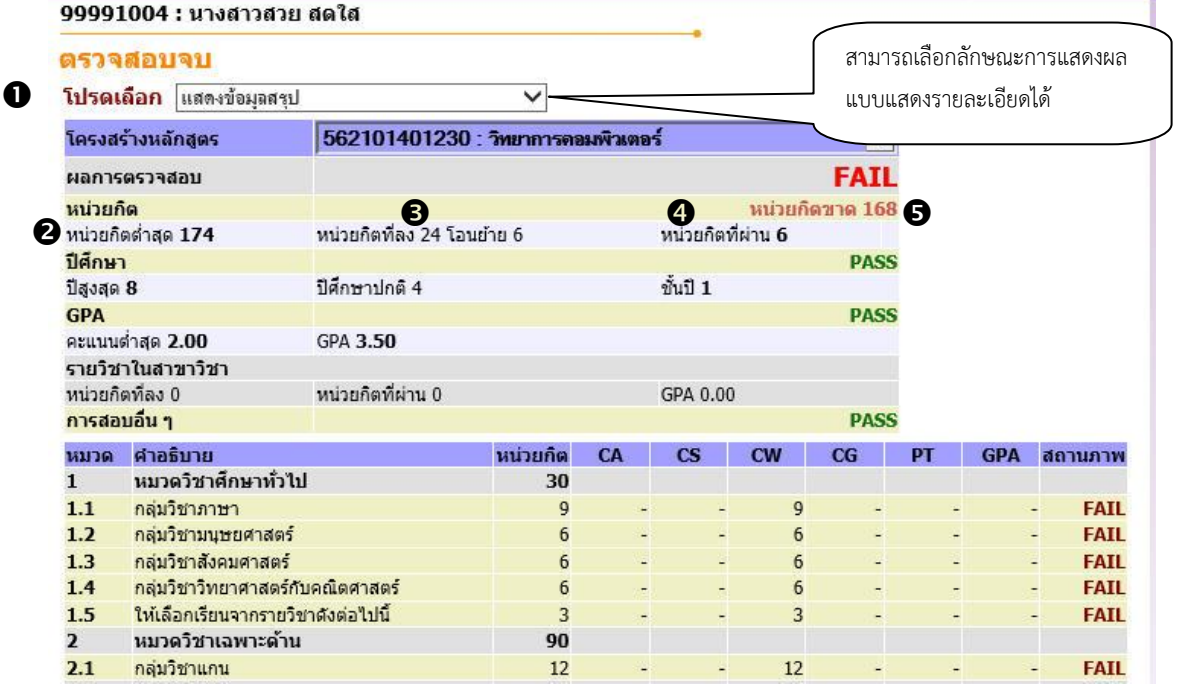

#### **รูปที่ 27 การตรวจสอบการส าเร็จการศึกษาโดยเทียบรายวิชาที่ผ่านกับโครงสร้างหลักสูตร**

จากตารางข้อมูลประกอบไปด้วย

- 1. หมวดวิชาตามโครงสร้างหลักสูตร
- ่ 2. หน่วยกิตต่ำสุด หมายถึง จำนวนหน่วยกิตที่นักศึกษาจะต้องลงทะเบียนเรียนให้ครบอย่างน้อยตาม เกณฑ์ที่ระบุ ในแต่ละหมวดวิชา
- 3. หน่วยกิตที่ลง โอนย้าย หมายถึง จำนวนหน่วยกติที่นักศึกษาลงทะเบียนเรียนไว้ และจำนวนหน่วยกิตโอนย้าย
- ี่ 4. หน่วยกิตที่ผ่าน หมายถึง จำนวนหน่วยกิตที่นักศึกษาสอบผ่านในแต่ละหมวดวิชา
- 5. หน่วยกิตรอ หมายถึง จ านวนหน่วยกิตที่นักศึกษายังขาดอยู่จากจ านวนหน่วยกิตต่ าสุดที่ก าหนด

**ข้อควรสังเกต** ข้อมูลดังกล่าวมีไว้เพื่อประกอบการตัดสินใจของนักศึกษาเท่านั้น การที่นักศึกษาจะสามารถจบการศึกษาได้ หรือไม่นั้น ไม่ได้ขึ้นอยู่กับข้อมูลดังกล่าวเพียงอย่างเดียว ยังคงมีปัจจัยอื่นๆเข้ามาเกี่ยวข้อง

#### **2.6 ค้นหารายวิชา**

นักศึกษาสามารถค้นหาข้อมูลโดยละเอียดของแต่ละรายวิชาได้จากเมนู **"ค้นหารายวิชา"** ข้อมูลจะประกอบไป ด้วย รหัสวิชา, ชื่อวิชาภาษาไทย/อังกฤษ, จำนวนหน่วยกิต, สังกัดเจ้าของรายวิชา, เป็นรายวิชาสำหรับระดับการศึกษาใด, เป็นวิชาในหมวดใด, เงื่อนไขรายวิชาที่จำเป็นในการลงทะเบียนเรียน, จำนวนกลุ่มเรียนที่เปิดสอน, วันเวลาเรียน, ห้องเรียน/ ้ อาคารที่ใช้ทำการเรียนการสอน, จำนวนเปิดรับลงทะเบียน, จำนวนนักเรียนที่ได้ลงทะเบียนไปแล้ว, จำนวนที่นั่งเหลือที่ สามารถรับลงทะเบียนได้ เป็นต้น

#### *วิธีใช้งาน*

- 1. ใช้เมาส์คลิกที่เมนู **"ค้นหารายวิชา"**
- 2. ก าหนดเงื่อนไขในการค้นหารายวิชา โดยเริ่มจากการระบุสังกัด, ภาควิชา, สถานศึกษา,ประเภทผู้เรียน, ระดับการศึกษา, รหัสวิชา และ/หรือ ชื่อวิชาที่ต้องการค้นหา โดยสามารถใช้เครื่องหมาย \* เพื่อระบุ

ค้นหารายวิชา

เฉพาะบางส่วนของรหัสวิชา และ/หรือ ชื่อวิชาที่ทราบ ในกรณีที่ไม่ได้พิมพ์ข้อความใดๆ ลงในช่องรหัส ้วิชา ระบบจะค้นหารายวิชาโดยไม่คำนึงถึงรหัสวิชา ในทำนองเดียวกันถ้าไม่ได้พิมพ์ข้อความใดๆ ลงใน ช่องชื่อวิชาระบบจะค้นหารายวิชาโดยไม่คำนึงถึงชื่อวิชา ดังรูปต่อไปนี้

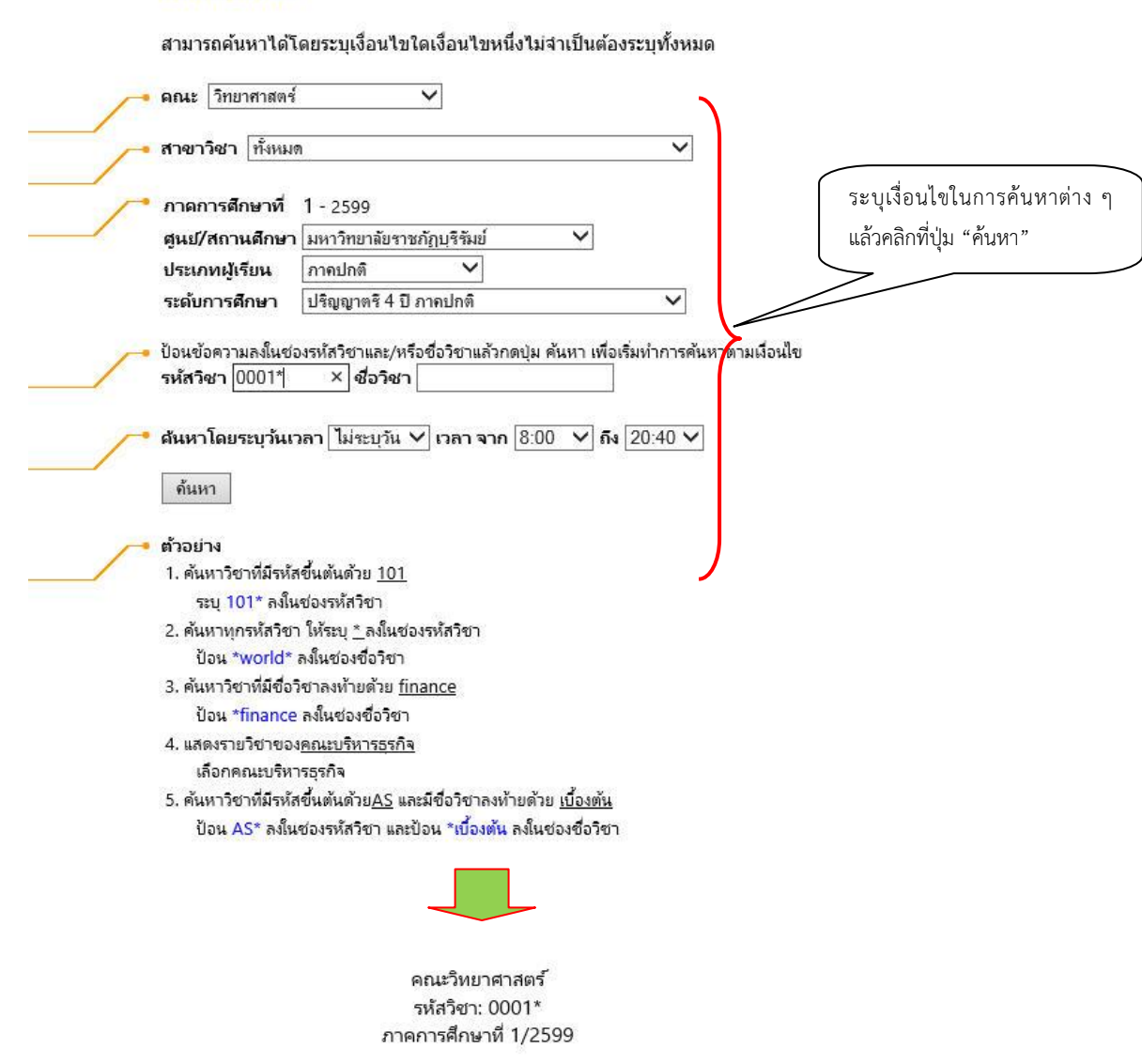

ใช้เม้าส์คลิกที่รหัสวิชาเพื่อแสดงรายละเอียดของวิชานั้นๆ

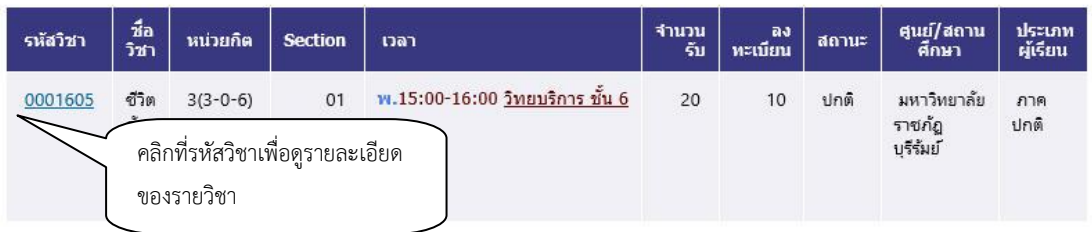

[หน้าก่อน] [หน้าต่อไป]

#### **รูปที่ 28 หน้าแสดงการก าหนดเงื่อนไข เพื่อค้นหารายวิชา**

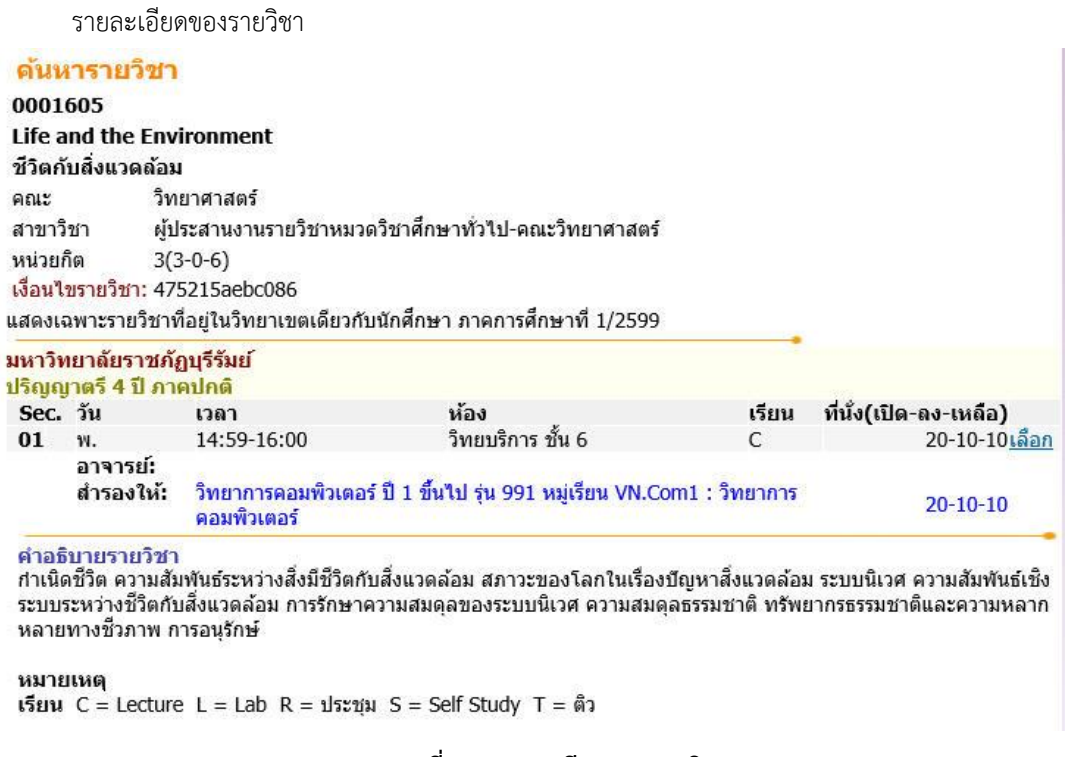

รูปต่อไปนี้เป็นหน้าจอแสดงรายละเอียดของรหัสวิชา **"0001605"** หากน าเมาส์คลิกที่รหัสวิชาเพื่อดู

#### **รูปที่ 29 รายละเอียดของรายวิชา**

ส าหรับกรณีรายวิชาที่เปิดให้มีการสอนในภาคการศึกษา จะบอกรายละเอียดของรายวิชา สังกัด วันและเวลาเรียน ี สถานที่ จำนวนนักเรียนที่เปิดรับ จำนวนนักเรียนที่ลงทะเบียนแล้วและจำนวนคงเหลือ

#### **2.7 ค้นหาตารางเรียนนักศึกษา**

นักเรียนสามารถค้นหาข้อมูลตารางเวลาเรียนของนักศึกษาได้จากเมนู **"ค้นหาตารางเรียน"** ข้อมูลตารางเรียนที่ ระบบแสดงจะเป็นของปี และภาคการศึกษาปัจจุบัน

#### *วิธีใช้งาน*

- 1. จากหน้าจอหลัก คลิกที่เมนู **"ค้นหาตารางเรียน"**
- 2. ให้ระบุเงื่อนไขในการค้นหา ซึ่งเงื่อนไขจะประกอบไปด้วยรหัสนักศึกษา และ/หรือ ชื่อนักศึกษา ดังรูป ต่อไปนี้

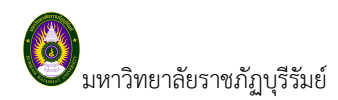

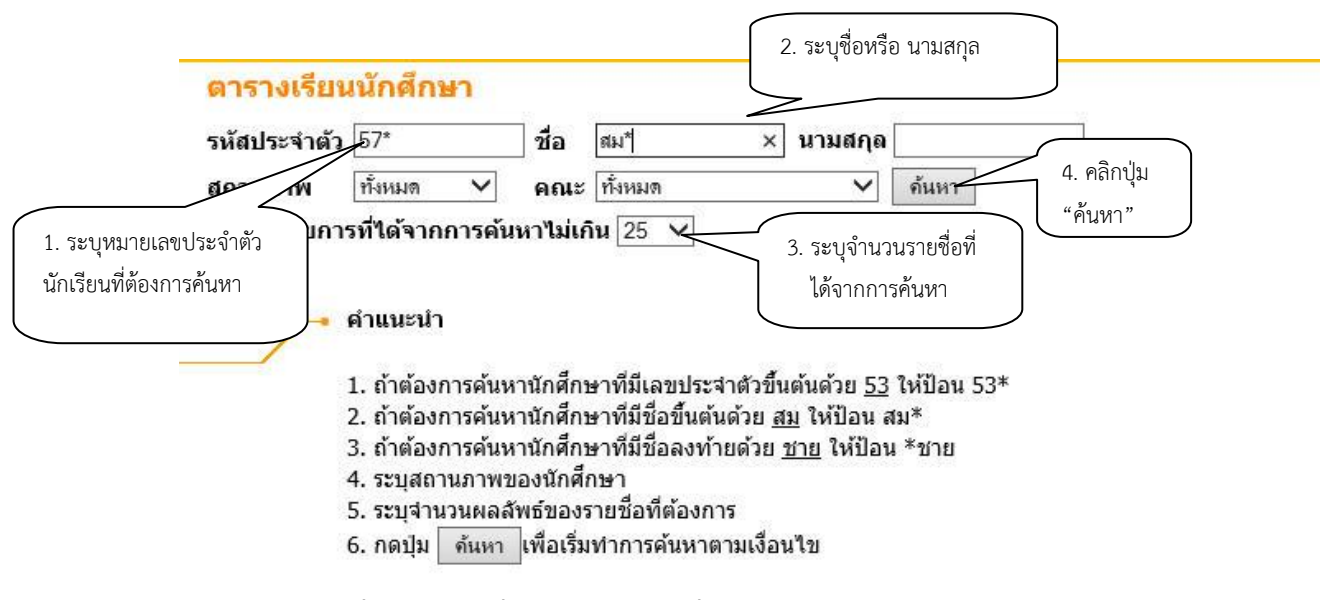

**รูปที่ 30 ก าหนดเงื่อนไขของนักเรียนที่ต้องการค้นหาตารางเรียน**

สามารถใช้เครื่องหมาย \* ในการระบุหมายเลขประจำตัวนักเรียน และ/หรือ ชื่อนักศึกษาได้ โดยเครื่องหมาย \* จะใช้ในกรณีที่ต้องการระบุเฉพาะเพียงบางส่วนของรหัสนักศึกษา และ/หรือ ชื่อนักศึกษาที่ทราบ เช่น ถ้า ้ต้องการค้นหาตารางเรียนของนักศึกษาที่มีชื่อขึ้นต้นด้วยคำว่า "สม" และมีรหัสนักศึกษาขึ้นต้นด้วย "57" ให้พิมพ์คำว่า **57\*** ลงในช่องรหัสนักศึกษาและพิมพ์คำว่า **สม\*** ลงในช่องชื่อนักศึกษา จากนั้นทำการระบ จำนวนผลลัพธ์ที่ต้องการให้ระบบแสดง ถ้าไม่ได้กำหนดเป็นอย่างอื่นระบบจะแสดงเฉพาะ 25 รายชื่อแรกที่ ได้จากการค้นหาเท่านั้น

3. เมื่อคลิกที่ปุ่ม **"ค้นหา"** ระบบจะท าการค้นหาตามเงื่อนไขที่ระบุแล้วแสดงรายชื่อนักศึกษาทั้งภาษาไทยและ ภาษาอังกฤษ พร้อมทั้งรหัสนักศึกษาแสดงบนจอภาพ โดยมีการแสดงผลลัพธ์เรียงลำดับตามรหัสนักศึกษา จากน้อยไปหามาก ดังรูปต่อไปนี้

#### ตารางเรียนนักศึกษา

#### กรุณาใช้เม้าส์คลิกที่รหัสประจำตัวนักศึกษาเพื่อดูข้อมูลตารางสอน

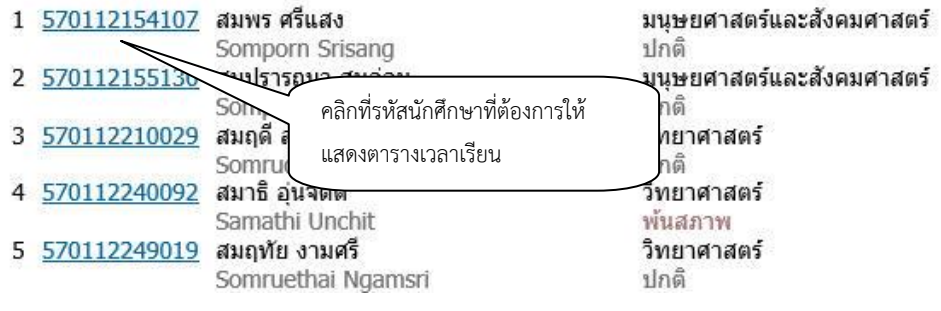

#### **รูปที่ 31 แสดงผลที่ได้จากการค้นหาจากการระบุเงื่อนไข ในรูปที่ 30**

4. เมื่อคลิกที่รหัสนักศึกษาที่ต้องการแล้ว ระบบจะทำการแสดงตารางเวลาเรียน ดังรูปต่อไปนี้

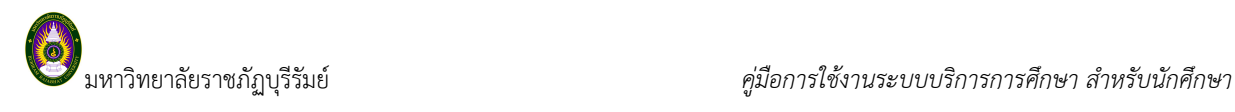

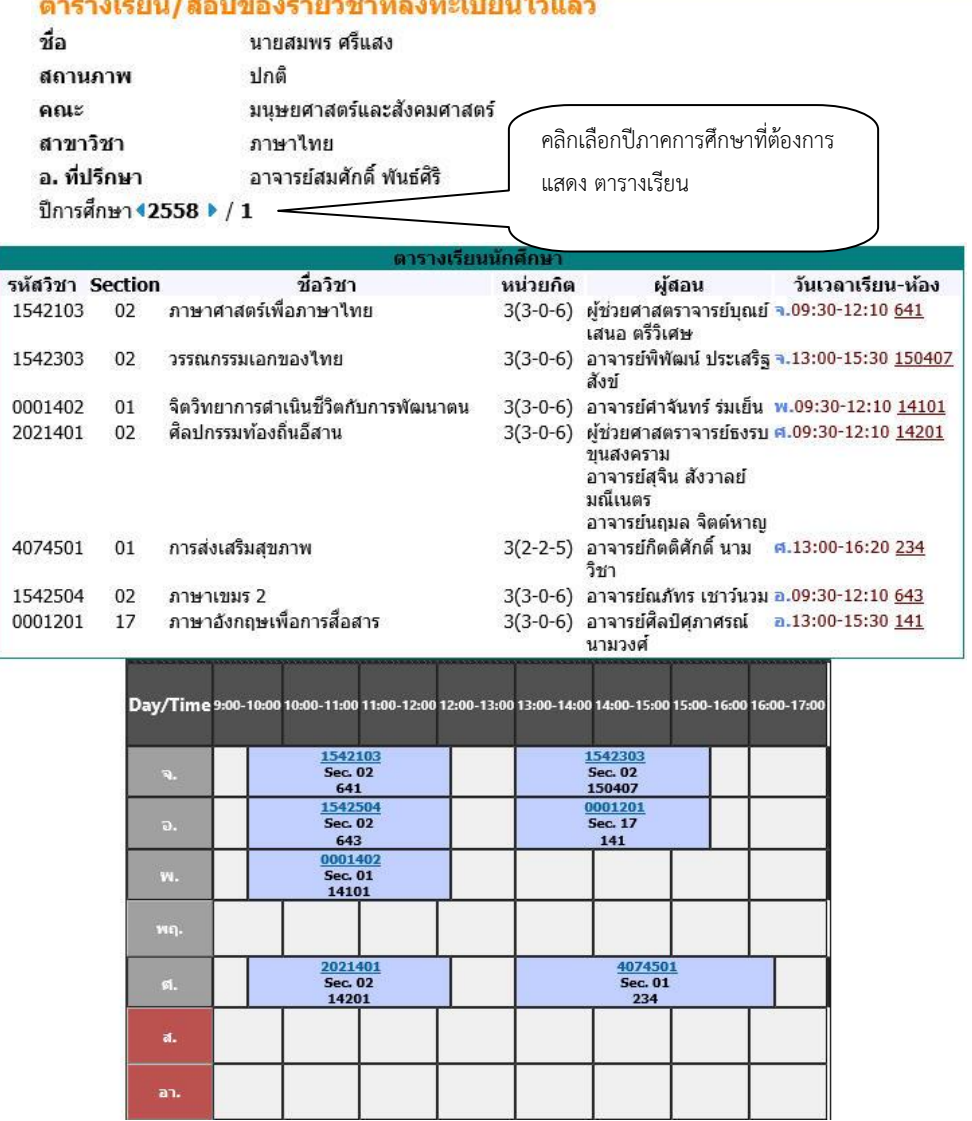

 $\frac{1}{2}$ 

**รูปที่ 32 รายละเอียดตารางเรียนของนักศึกษา**

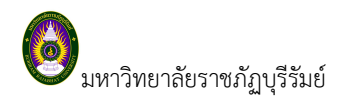

**2.8 ค้นหาตารางสอน** 1. พิมพ์ชื่อ และ/หรือนามสกุลของอาจารย์ (สามารถใช้เครื่องหมาย \* ได้)ตารางสอนอาจารย์ โปรดระบุชื่อ เต็บ ีนามสกุล ∦  $\times$ ค้นหา จำนวนรายการที่ได้จากการค้นหาไม่เกิน  $\boxed{25}$   $\blacktriangledown$ 3. คลิกที่ปุ่ม "ค้นหา" คำแนะนำ 2. กำหนดจำนวนผลลัพธ์ที่ได้จากการค้นหาแสดงในหน้าจอ 1. ถ้าต้องการค้นหาอาจารย์ที่มีชื<del>่ออนตาลตระ <u>แล</u> รคะะ</del> 2. ถ้าต้องการค้นหาอาจารย์ที่มีชื่อลงท้ายด้วย ชาย ให้ป้อน \*ชาย 3. ระบุจำนวนผลลัพธ์ของรายชื่อที่ต้องการ 4. กดปุ่ม ่ ค้นหา ่เพื่อเริ่มทำการค้นหาตามเงื่อนไข

**รูปที่ 33 ก าหนดเงื่อนไขการค้นหาตารางสอนอาจารย์**

#### *วิธีใช้งาน*

- 1. คลิกที่เมนู **"ค้นหาตารางสอน"**
- 2. ให้ระบุเงื่อนไขในการค้นหา โดยทำการพิมพ์ชื่อ และ/หรือ นามสกุลของอาจารย์ที่ต้องการ สามารถใช้ ี เครื่องหมาย \* เพื่อกำหนดเงื่อนไขในการค้นหาได้
- 3. หลังจากที่ระบุเงื่อนไขเสร็จเรียบร้อยแล้ว คลิกที่ปุ่ม **"ค้นหา"** ระบบจะท าการแสดงผลลัพธ์ดังรูปที่ 34

#### ตารางสอนอาจารย์

#### ีกรุณาใช้เม้าส์คลิกที่ตัวเลขลำดับเพื่อแสดงข้อมูลตารางสอน

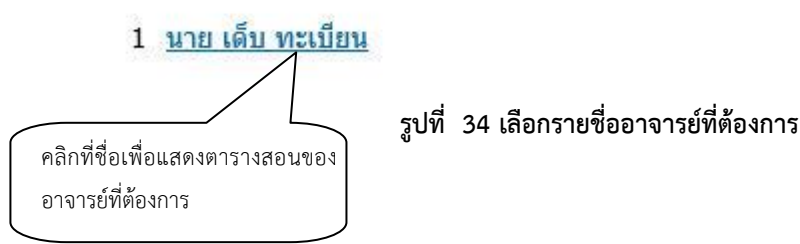

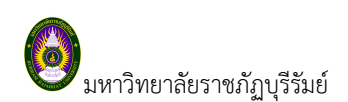

4. คลิกที่ชื่อเพื่อแสดงตารางเวลาสอนของอาจารย์ที่ต้องการ จะได้ผลลัพธ์ตามรูปที่ 35

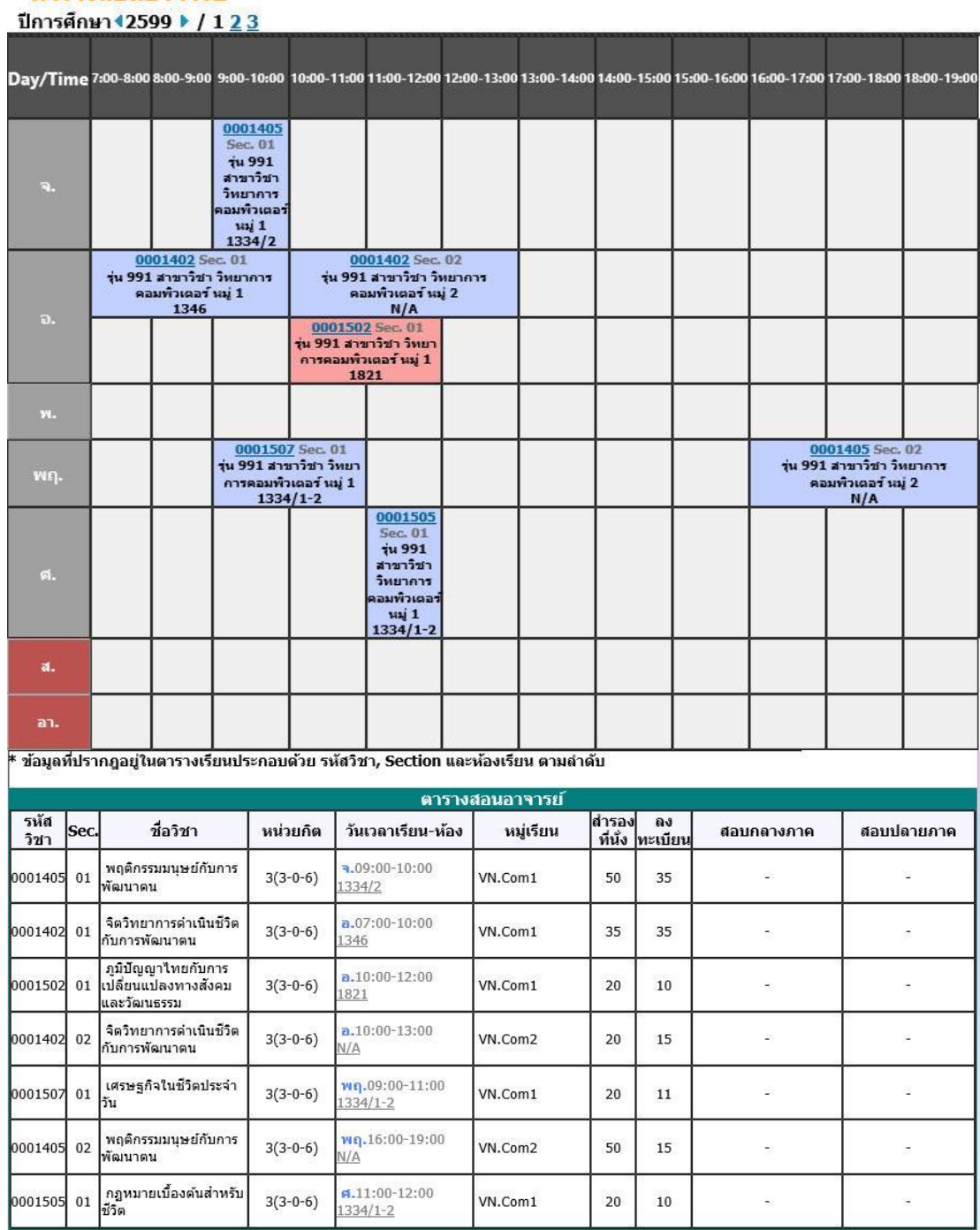

# ตารางสอนอาจารย์

**รูปที่ 35 ข้อมูลตารางสอนของอาจารย์ที่ต้องการ**

#### **2.9 ค้นหาตารางการใช้ห้อง**

สามารถค้นหาข้อมูลตารางการใช้ห้องเรียนได้จากเมนู **"ค้นหาตารางการใช้ห้อง"** โดยระบบสามารถให้บริการ ค้นหาข้อมูลตารางการใช้ห้องเรียนได้ทั้ง ปี/ภาคการศึกษาปัจจุบันหรือย้อนหลัง

#### *วิธีใช้งาน*

- 1. ใช้เมาส์คลิกที่เมนู **"ค้นหาตารางการใช้ห้อง"**
- 2. ระบบจะทำการแสดงรายชื่ออาคารทั้งหมดในมหาวิทยาลัยฯ
- 3. คลิกที่รหัสอาคารเพื่อให้ระบบแสดงรายชื่อห้องเรียนภายในอาคารนั้น ดังรูปต่อไปนี้

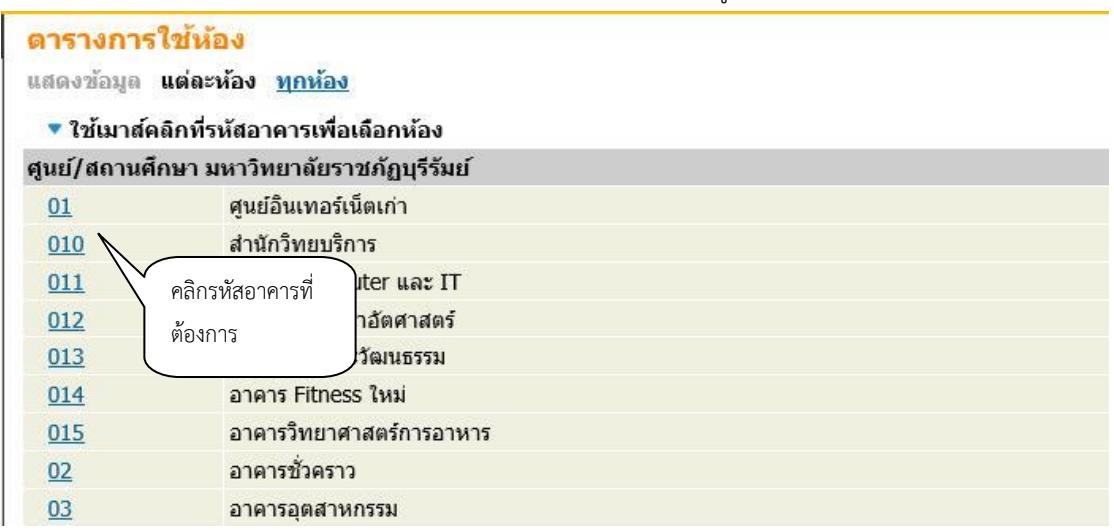

#### **รูปที่ 36 แสดงข้อมูลอาคารทั้งหมด**

เมื่อทำการคลิกที่รหัสอาคารที่ต้องการแล้ว ระบบจะแสดงรายชื่อห้องทั้งหมดภายในอาคารนั้น พร้อมทั้ง แสดงขนาดความจุของแต่ละห้องเรียนด้วยว่าสามารถรับจำนวนนักศึกษาได้เท่าใด

4. คลิกที่รหัสห้องเพื่อแสดงตารางการใช้ห้องเรียน ซึ่งประกอบไปด้วย ข้อมูลรหัสวิชา (จำนวนหน่วยกิต) กลุ่มเรียนและระดับการศึกษาตามลำดับ โดยจะแสดงด้วยสีฟ้าอ่อน สีเขียวอ่อน และสีแสดง โดยสีฟ้า อ่อนหมายถึงห้องถูกใช้ในลักษณะปกติมีกลุ่มเรียนปกติกลุ่มเดียว สีเขียวอ่อนแสดงให้เห็นว่าห้องถูกใช้ใน ลักษณะปกติแต่จะมีการซ้ าของกลุ่มวิชานั่นหมายความว่าวิชานั้นอาจจะมีหลายกลุ่มเรียนเข้ามาเรียนอยู่ ในห้องเดียวกัน และสีแดงจะหมายความว่ามีการใช้ห้องเรียนซ้ าซ้อนวิชากันบนตาราง โดยระบบจะ แสดงให้เห็นวัน/เวลาของการใช้ห้องตรงกัน (หรืออาจจะเป็นการใช้ห้องเรียนเรียนร่วมกันก็ได้)

#### ตารางการใช้ห้อง

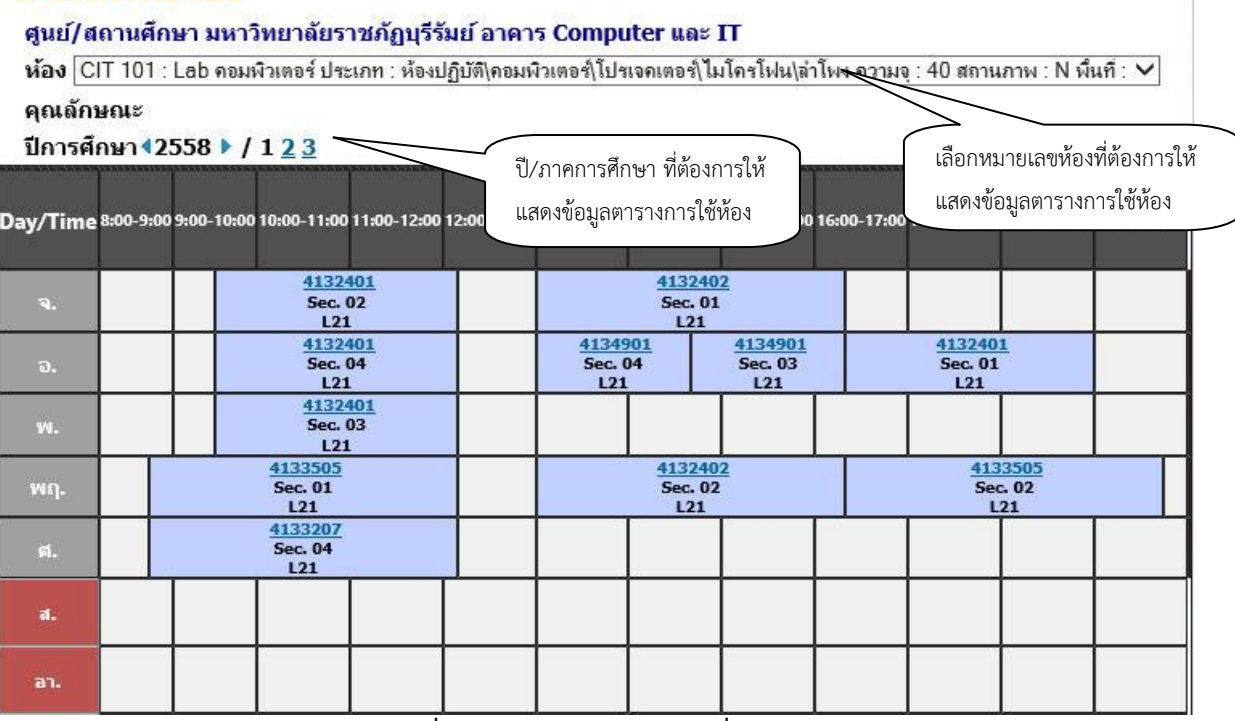

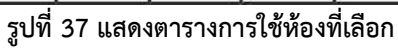

#### **2.10 เสนอความคิดเห็น**

หากนักศึกษามีข้อคิดเห็นประการใด สามารถเสนอความคิดเห็นโดยผ่านระบบบริการการศึกษาได้ข้อมูลต่างๆที่ นักศึกษาเสนอจะเป็นประโยชน์อย่างมากในการปรับปรุงบริการต่างๆให้ดียิ่งขึ้น

#### *วิธีใช้งาน*

- 1. จากหน้าจอหลัก ให้นักเรียนคลิกที่เมนู **"เสนอความคิดเห็น"**
- 2. ป้อนความคิดเห็นต่างๆลงในช่องว่าง
- 3. ระบุผู้ที่ต้องการถาม กรณีไม่ระบุข้อความจะถูกส่งไปยังส่วนกลางของมหาวิทยาลัยเพื่อทำการตอบ ค าถามดังกล่าว
- 4. คลิกที่ปุ่ม **"ส่งข้อความ"**

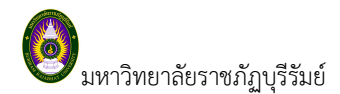

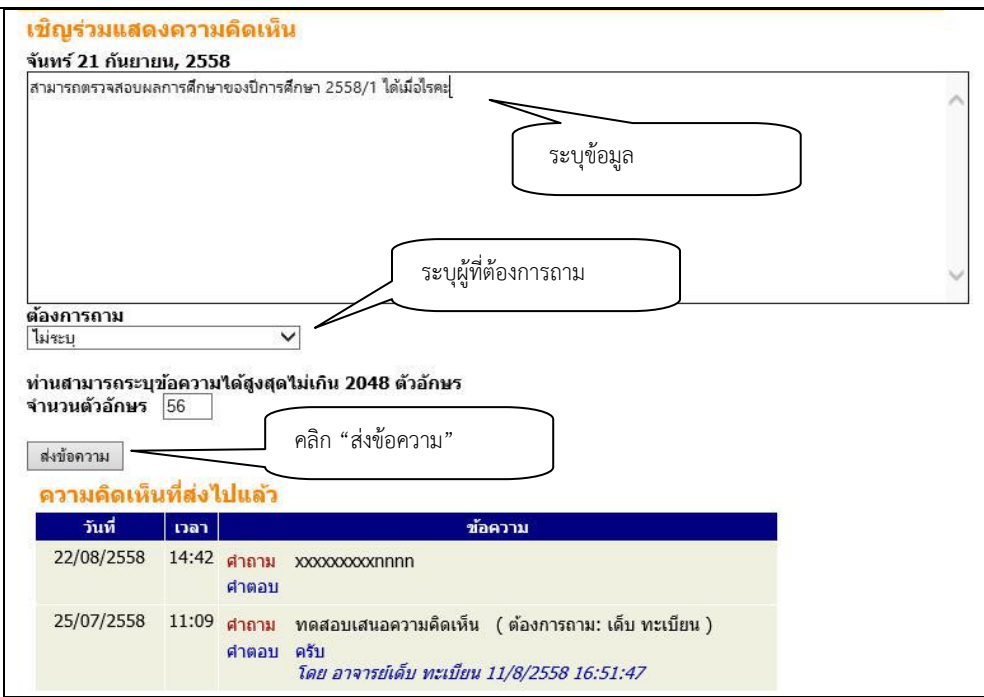

**รูปที่ 38 การร่วมแสดงความคิดเห็นผ่านระบบบริการการศึกษา**

#### **2.11 ประวัติการเข้าใช้ระบบ**

เป็นหน้าจอตรวจสอบการเข้าใช้ระบบของ Login ของนักศึกษา จะดูได้ว่านักศึกษาเข้ามาใช้ระบบตั้งแต่วัน และ เวลาใด และมาใช้เครื่องคอมพิวเตอร์ IP ใดก็ได้ เพื่อตรวจสอบการใช้งาน

|                                                       | 99991004 : นางสาวสวย สดใส |                                      |                            |                  |          |  |  |  |
|-------------------------------------------------------|---------------------------|--------------------------------------|----------------------------|------------------|----------|--|--|--|
| ประวัติการเข้าใช้ระบบ<br>า ระจำเดือน ∢ กันยายน 2558 ▶ |                           |                                      |                            |                  |          |  |  |  |
| วันที่                                                | เวลา                      | иппина                               | $\mathsf{nn}(\mathsf{IP})$ | ตรวจสอบข้อมูลโดย | หมายเหตุ |  |  |  |
|                                                       |                           | 21 11:31 เข้าสู่ระบบโดย ผู้พัฒนาระบบ | 10.20.128.132              |                  |          |  |  |  |
|                                                       | 10:47                     | เข้าสู่ระบบโดย ผู้พัฒนาระบบ          | 10.20.128.132              |                  |          |  |  |  |
|                                                       |                           | 10:46 เข้าสู่ระบบโดย ผู้พัฒนาระบบ    | 10.20.128.132              |                  |          |  |  |  |
| 19                                                    | 21:05                     | เข้าสระบบโดย ผู้พัฒนาระบบ            | 114.109.163.193            |                  |          |  |  |  |
|                                                       | 21:04                     | เข้าสู่ระบบโดย ผู้พัฒนาระบบ          | 114.109.163.193            |                  |          |  |  |  |
|                                                       | 20:45                     | เข้าสู่ระบบโดย ผู้พัฒนาระบบ          | 114.109.163.193            |                  |          |  |  |  |
| 15                                                    | 15:50                     | เข้าสระบบโดย ผู้พัฒนาระบบ            | ::1                        |                  |          |  |  |  |
| 14                                                    | 15:33                     | เข้าสระบบโดย ผู้พัฒนาระบบ            | 10.20.129.9                |                  |          |  |  |  |
|                                                       | 15:31                     | เข้าสู่ระบบโดย ผู้พัฒนาระบบ          | 10.20.129.9                |                  |          |  |  |  |
|                                                       |                           | 09:34 ทำการแทนโดย อาจารย์ที่ปรึกษา   | ::1                        | นายเดิบ ทะเบียน  |          |  |  |  |

**รูปที่ 25 หน้าจอตรวจสอบสถิติการเข้าใช้ระบบ**

#### **2.12 ออกจากระบบ**

เมื่อเสร็จสิ้นการใช้งานระบบบริการการศึกษาแล้วนักศึกษาต้องคลิกที่เมนู**"ออกจากระบบ"** เพื่อป้องกันมิให้ ผู้อื่นเข้ามาใช้งานระบบแทนตัวนักศึกษาเอง